# Kullanıcı Kılavuzu Dell C7017T

Düzenleyici model: C7017Tf

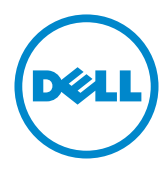

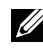

NOT: NOT, monitörünüzden daha iyi yararlanmanız için yardımcı olan önemli<br>bilgileri gösterir bilgileri gösterir.

- DİKKAT: DİKKAT, talimatlar izlenmezse donanımla ilgili olası zararı veya veri  $\triangle^$ kavbını gösterir.
- A UYARI: UYARI olasılıkla mala gelebilecek zararı, kişisel yaralanmayı veya ölüm durumunu gösterir.

#### © 2016 - 2020 Dell Inc. Tüm hakları saklıdır.

Bu belgede yer alan bilgiler haber verilmeksizin değişime tabidir. Bu materyallerin Dell Inc.'ın önceden vazılı izini olmaksızın herhangi bir volla coğaltılması kesinlikle vasaktır.

Bu metinde kullanılan ticari markalar: Dell ve DELL logosu Dell Inc.'in ticari markalarıdır. Microsoft ve Windows, Microsoft Corporation'ın ABD'de ve/veva diğer ülkelerde kayıtlı ticari markaları veya ticari markalarıdır. ENERGY STAR, U.S. Environmental Protection Agency'nin kayıtlı ticari markasıdır. ENERGY STAR ortağı olan Dell Inc. bu ürünün enerii etkinliği için ENERGY STAR yönergelerine uyduğunu belirlemiştir.

Bu belgede kullanılan diğer ticari markalar ve ticari adlar markaların ve adların hak sahiplerine veya bunların ürünlerine isaret eder. Dell Inc., kendisine ait olanlar dışındaki ticari markalar ve ticari adlar üzerinde hicbir mülkivet iddiasında bulunmaz.

#### 2020-12 Rev.A06

# İçindekiler

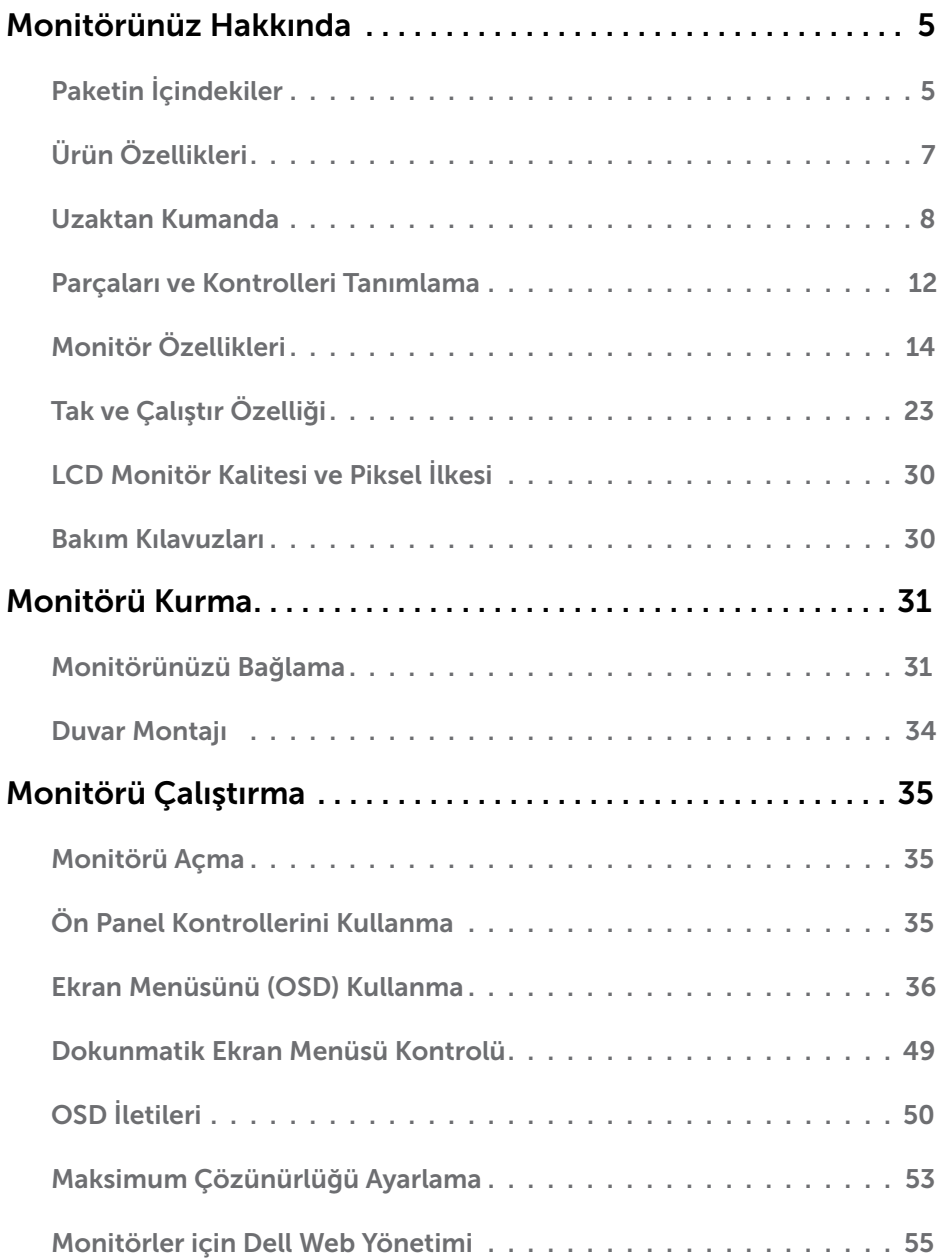

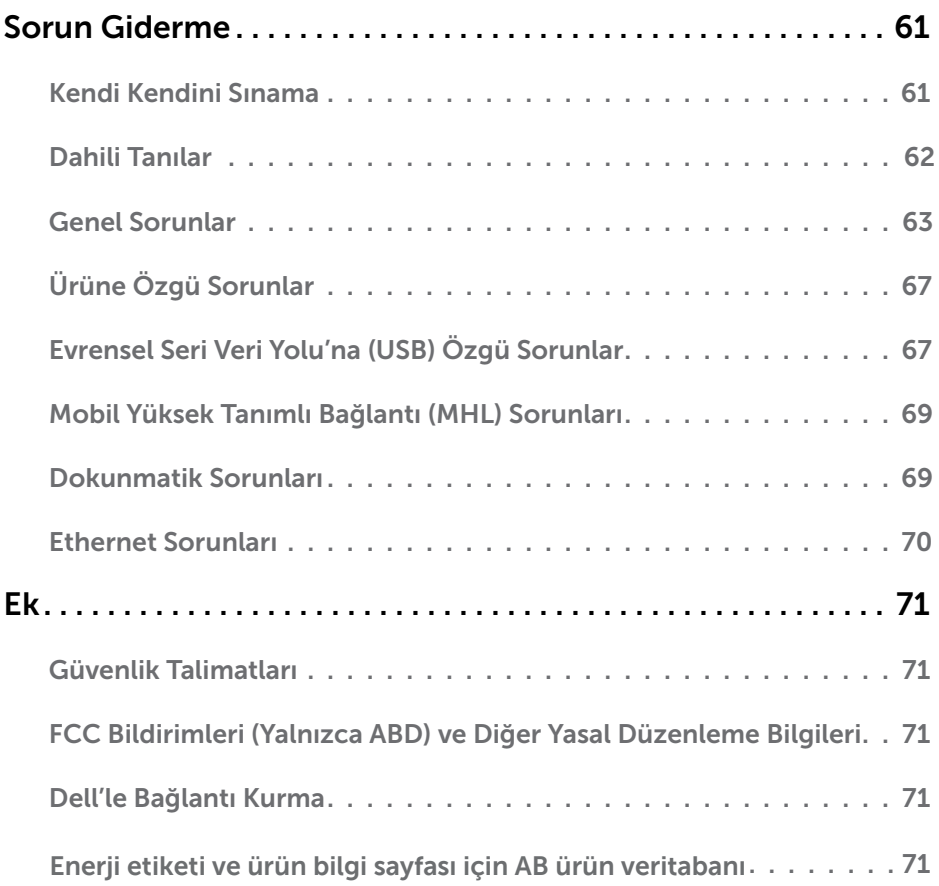

# <span id="page-4-0"></span>Monitörünüz Hakkında

# Paketin İçindekiler

Monitörünüz aşağıda gösterilen bileşenlerle gelir. Tüm bileşenleri aldığınızdan emin olun ve eksik olan varsa Dell'le Bağlantı Kurma.

NOT: Bazı öğeler isteğe bağlı olabilir ve monitörünüzle gönderilmeyebilir. Bazı özellikler veya ortamlar bazı ülkelerde kullanılamayabilir.

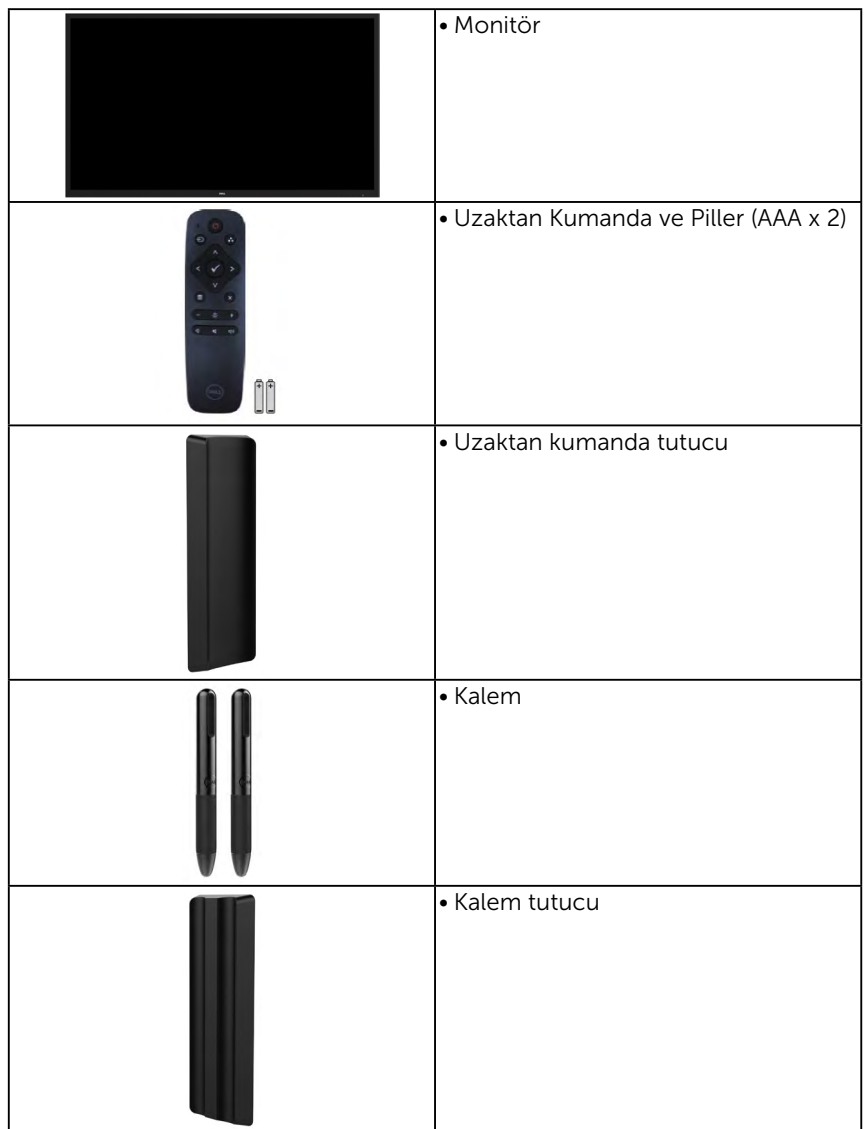

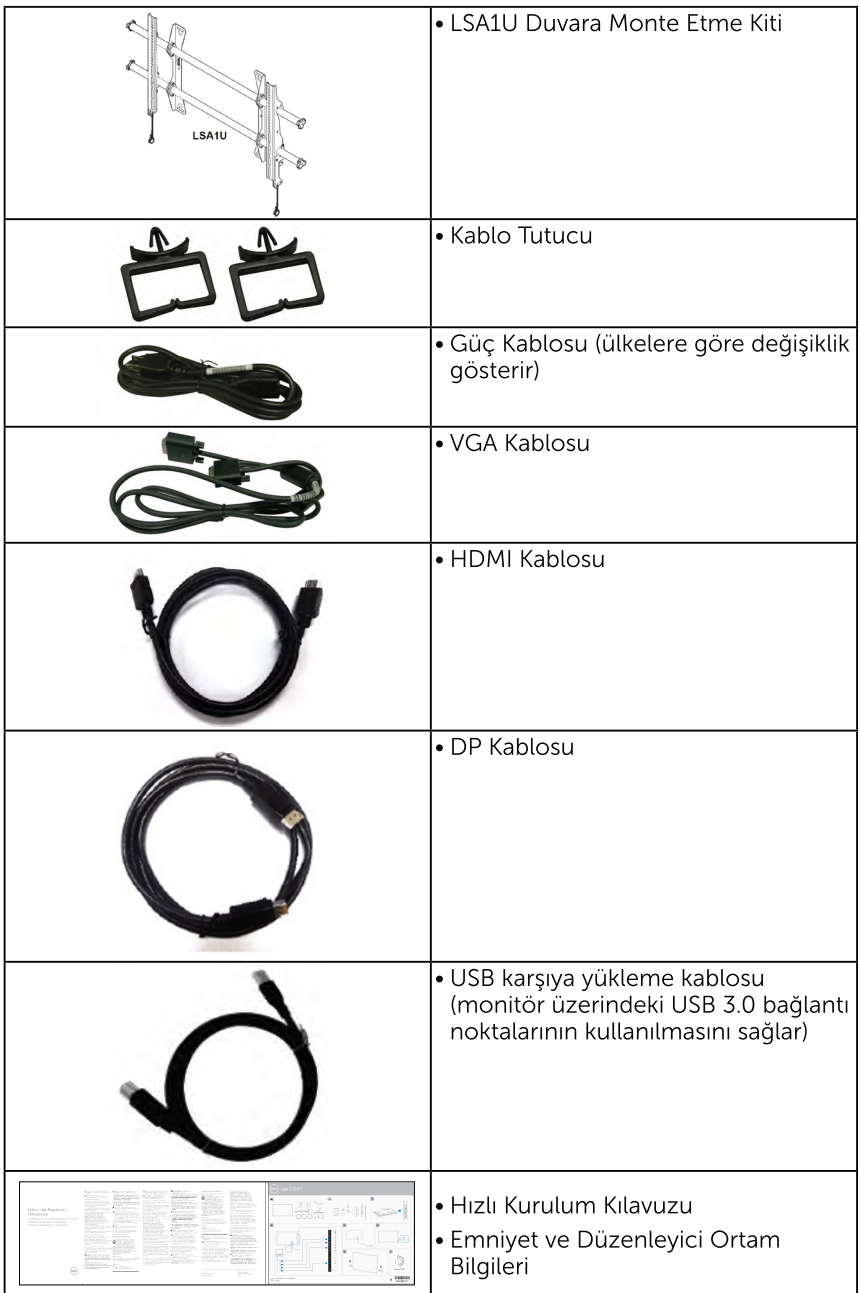

# Ürün Özellikleri

Dell C7017T ince ekran aktif matrisle. Ince Film Transistörle (TFT). Sivi Kristal Ekranla (LCD) ve LED arka aydınlatmayla donatılmıştır. Monitörün bazı özellikleri şunlardır:

- C7017T: 176,563 cm (69,513 inc) divagonal görüntülenebilir görüntü boyutu, 1920 x 1080 çözünürlük, artı daha düşük çözünürlükler için tam ekran destek.
- · Video Elektronikleri Standartları Birliği (VESA) 400 mm montaj delikleri.
- · Sisteminiz destekliyorsa tak ve çalıştır özelliği.
- · Kurulum kolaylığı ve ekran optimizasyonu için Ekran Menüsü (OSD) ayarlamaları.
- Dell Ekran Yöneticisi Yazılımı
- · FNERGY STAR sertifikalı
- · Varlık Yönetimi Özelliği.
- · ÇEKÜSM (Çin için).
- · Enerji Ölçüsü, monitörün gerçek zamanda tüketmekte olduğu enerji düzeyini aösterir.
- · Titresimsiz ekran için analoq arka ışık karartma.

# <span id="page-7-0"></span>Uzaktan Kumanda

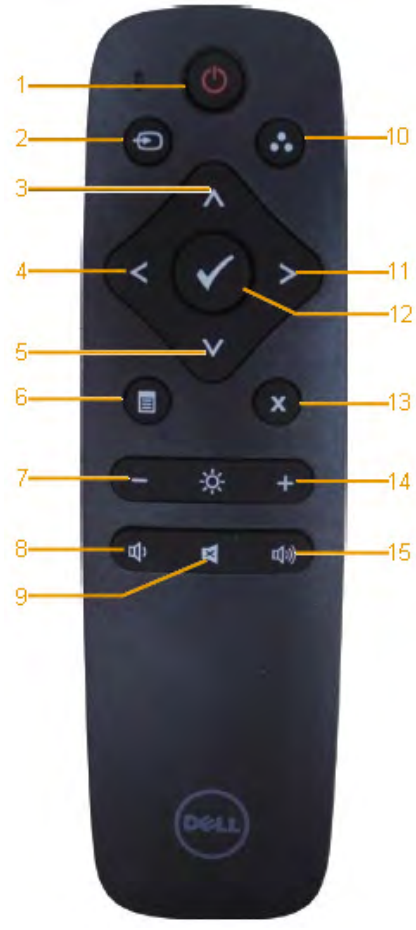

### 1. Güç Açma / Kapama

Bu monitörü açar veya kapatır.

### 2. Giriş Kaynağı

Giriş kaynağını seçin. VGA, DP veya HDMI 2 arasında seçim yapmak için veya düğmesine basın. Onaylamak ve çıkmak için düğmesine basın.

#### 3. Yukarı

Seçimi OSD ekranda yukarı taşımak için basın.

#### 4. Sol

Seçimi OSD ekranda sola taşımak için basın.

#### 5. Aşağı

Seçimi OSD ekranda aşağı taşımak için basın.

#### 6. Menü

OSD menüsünü açmak için basın

### 7. Parlaklık -

Parlaklığı düşürmek için basın.

#### 8. Ses Düzeyi -

Ses düzeyini düşürmek için basın.

#### 9. SESSİZ

Sessiz işlevini açmak/kapatma için basın.

### 10.Önceden ayarlı modlar

Ön Ayarlı Modlar hakkında bilgi görüntüler.

### 11. Sağ

Seçimi OSD ekranda sağa taşımak için basın.

### 12. Tamam

Bir girdi veya bir seçimi doğrulayın.

### 13. Çıkış

Menüden çıkmak için basın.

#### 14. Parlaklık + Parlaklığı artırmak için basın

#### 15. Ses Düzeyi +

Ses düzeyini artırmak için basın.

### Ekranı Gizle

Bu özellik bir beyaz ekran görüntüleyerek kullanıcının ekran içeriğini geçici olarak gizlemesine olanak tanır.

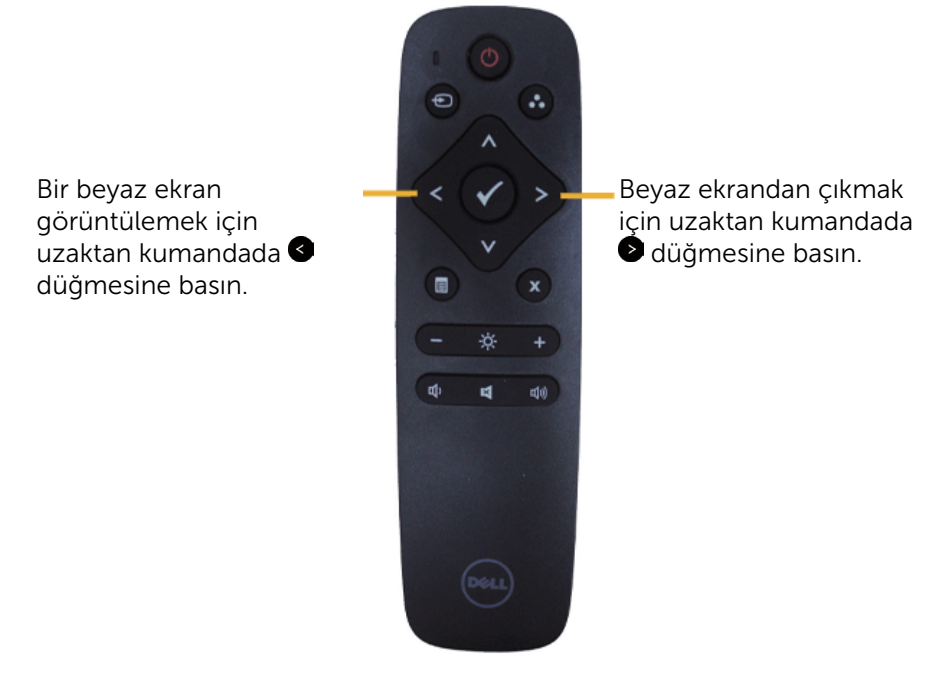

Bu özelliği etkinleştirirken ekran menüsünün açık olmadığından emin olun. NOT: Bu özellik etkinleştirildiğinde monitörde dokunma işlevi kullanılamaz.

### **DisplayNote**

Bu monitör DisplayNote yazılım lisansıyla gelir.

Yazılım lisansı ve indirme konusunda bilgiler için lütfen monitörle birlikte gelen DisplayNote belgelerine başvurun.

Daha fazla bilgi için lütfen https://www.displaynote.com/ adresini ziyaret edin.

### Pillerin uzaktan kumandaya takılması

Uzaktan kumanda iki adet 1,5V AAA pil ile çalışır.

Pilleri takmak veya değiştirmek için:

- 1. Açmak için, kapağı bastırırken kaydırın.
- 2. Pilleri, pil bölmesindeki (+) ve (–) göstergelerine göre hizalayın.
- 3. Kapağı yerine geri takın.

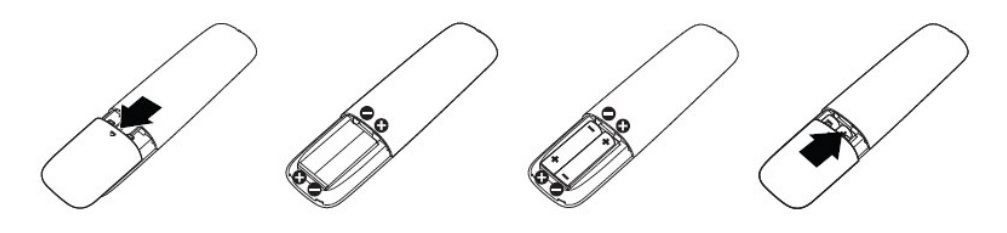

UYARI: Pillerin yanlış kullanılması kaçak veya patlamaya neden olabilir. Bu talimatları izlediğinizden emin olun:

- Her bir pil üzerindeki  $(+)$  ve  $(-)$  isaretlerini, pil bölmesindeki  $(+)$  ve  $(-)$  isaretleriyle eşleştirerek "AAA" pilleri takın.
- • Pil türlerini karıştırmayın.
- • Yeni pilleri kullanılmış pillerle birlikte kullanmayın.. Bu durum, pillerin ömrünün azalmasına ya da pillerde kaçak oluşmasına neden olur.
- • Pil bölmesinde sıvı sızıntısı oluşmasını önlemek için biten pilleri derhal çıkarın. Cildinize zarar verebileceğinden açığa çıkan pil asidine dokunmayın.

 $\mathbb Z$  NOT: Uzaktan kumandayı uzun bir süre kullanmayacaksanız, pilleri çıkarın.

### Uzaktan kumandanın kullanılması

- • Kuvvetli darbelere maruz bırakmayın.
- • Su veya diğer sıvıların uzaktan kumandaya sıçramasına izin vermeyin. Uzaktan kumandanın ıslanması durumunda, kumandayı derhal silerek kurutun.
- • Ürünü ısı ve buhara maruz bırakmaktan kaçının.
- • Uzaktan kumandayı, pilleri takma dışında bir amaçla açmayın.

# Uzaktan kumandanın işletim aralığı

Düğmeye basarken uzaktan kumandanın üst kısmını LCD monitörün uzak sensörüne doğru tutun.

Uzaktan kumandayı, uzaktan kumanda sensöründen yaklaşık 8 m uzakta, dikey olarak 15° derecede 5,6 m açıda kullanın.

 NOT: Uzaktan kumanda, uzaktan kumanda sensörü doğrudan güneş ışığına maruz kaldığında veya güçlü bir şekilde ışıklandırıldığında, ya da sinyal iletimi yolunda bir engel olduğunda düzgün şekilde çalışmayabilir.

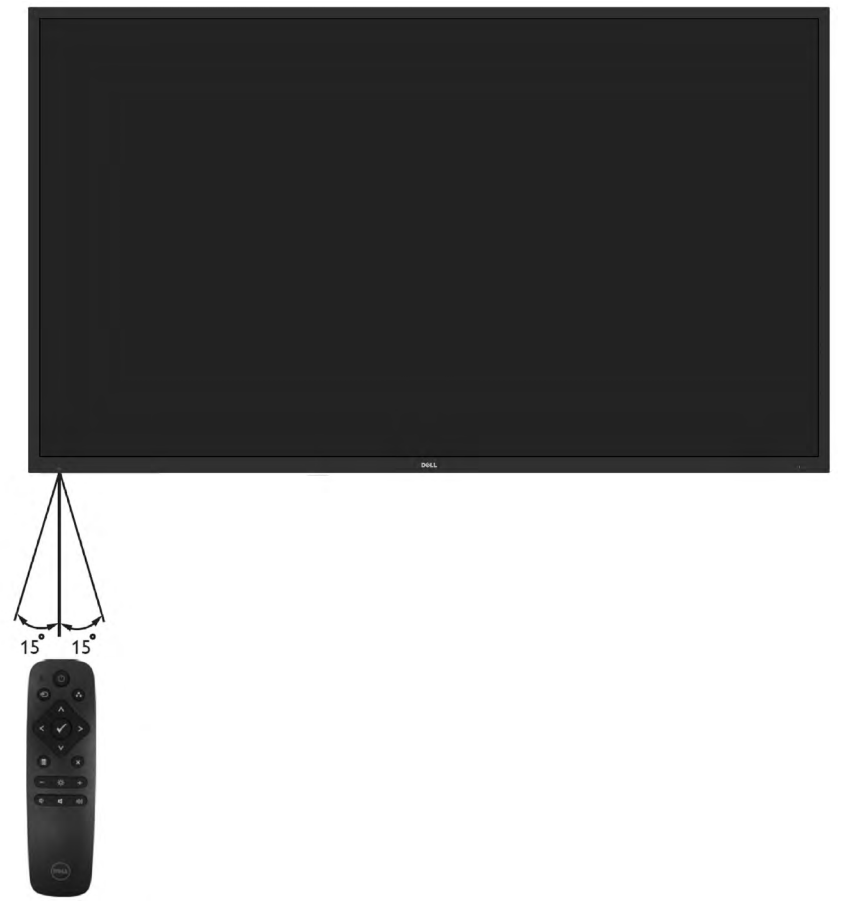

# <span id="page-11-0"></span>Parçaları ve Kontrolleri Tanımlama

Önden Görünüm

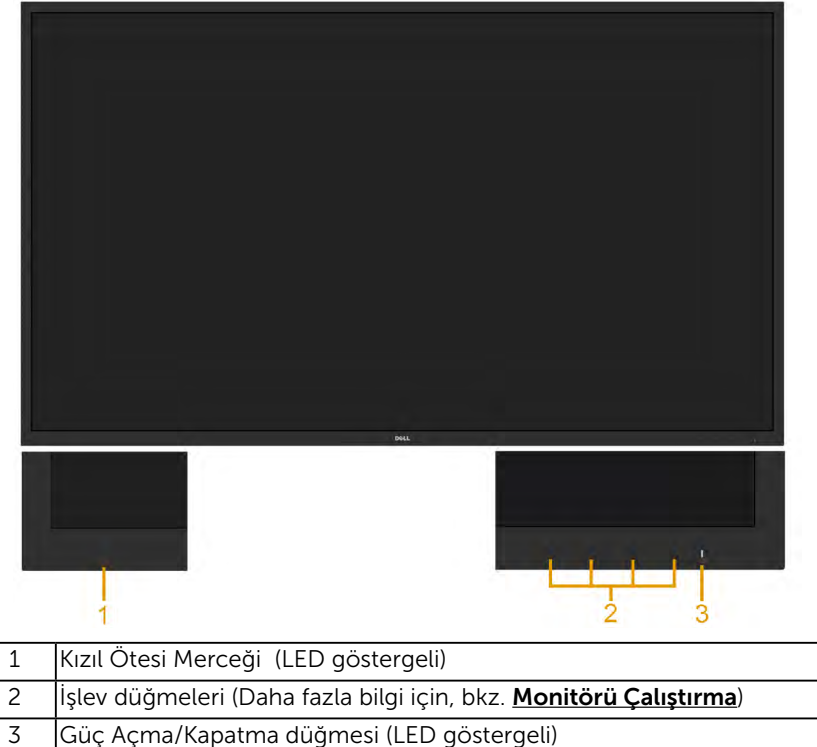

#### Arkadan Görünüm

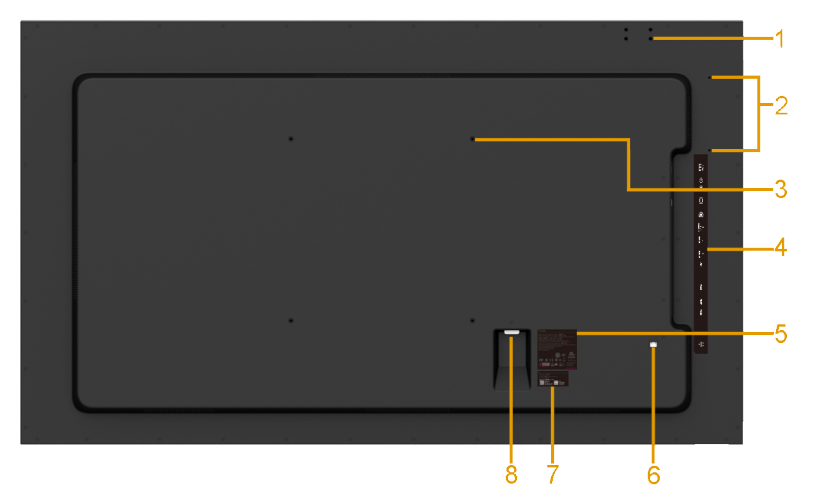

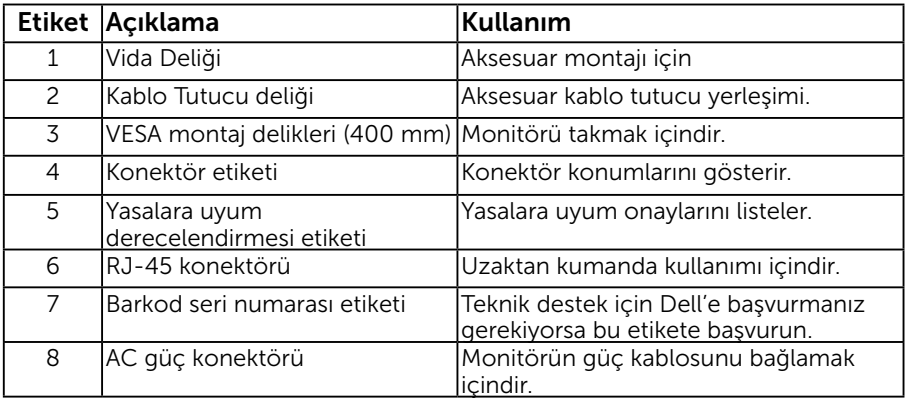

#### <span id="page-13-0"></span>Yandan Görünüm

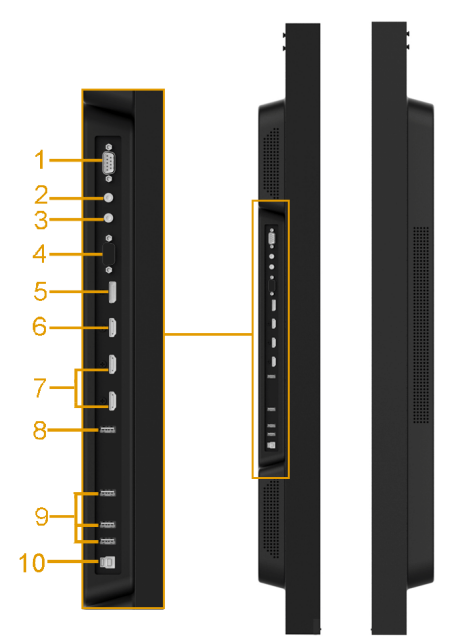

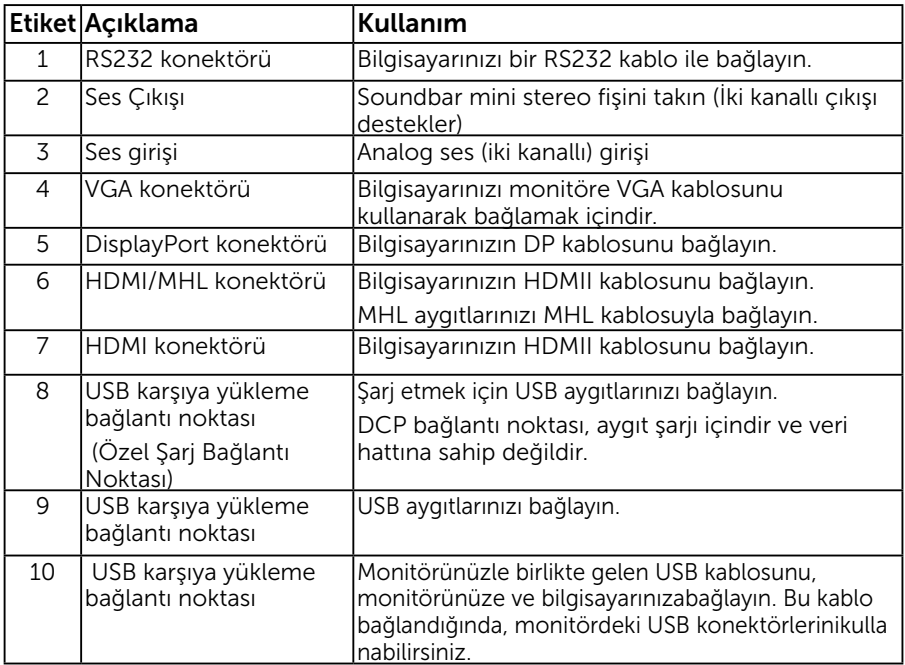

#### Alttan Görünüm

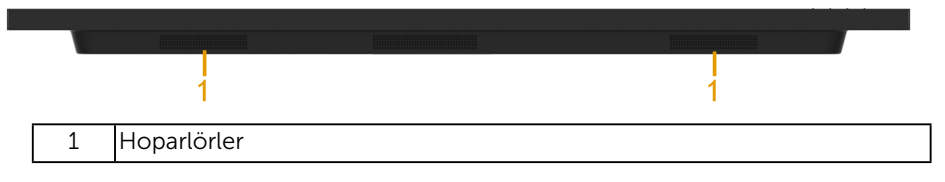

### Güç Yönetimi Modları

Aşağıdaki bölüm, monitörünüzün çeşitli konektörleri için pin atamaları hakkında bilgi verir.

# Pin Atamaları

### RS232 Konektörü

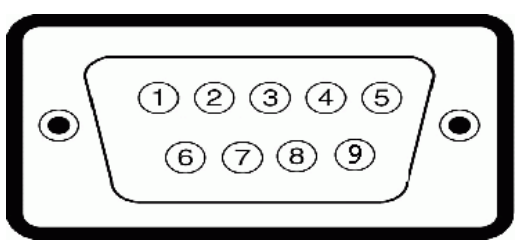

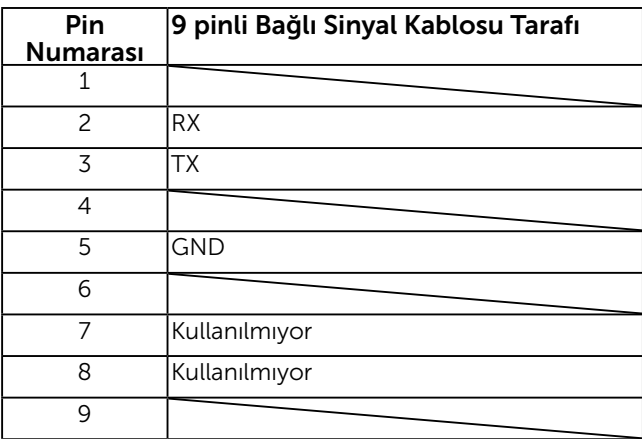

### 15 pinli D-Sub konektörü

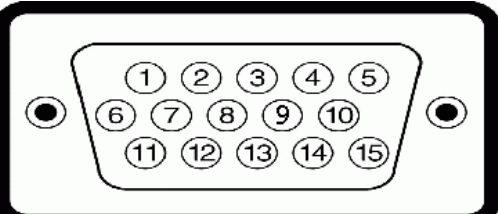

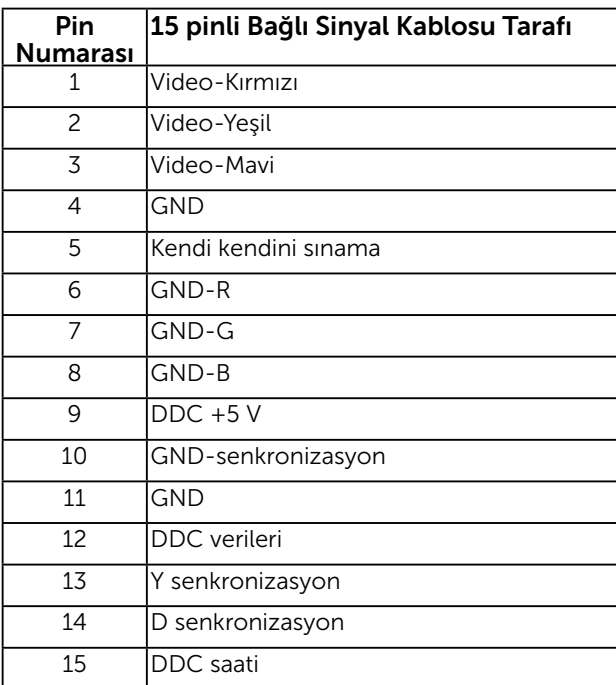

### DisplayPort Konektörü

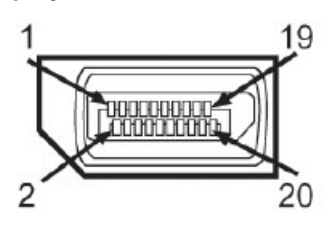

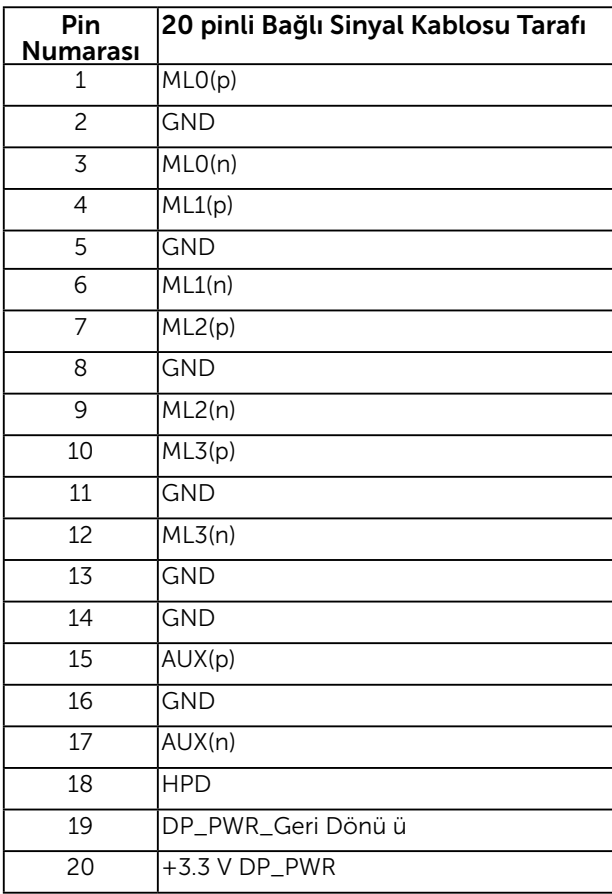

### HDMI Konektörü

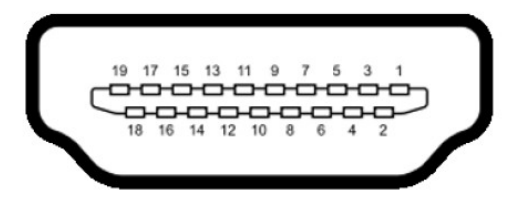

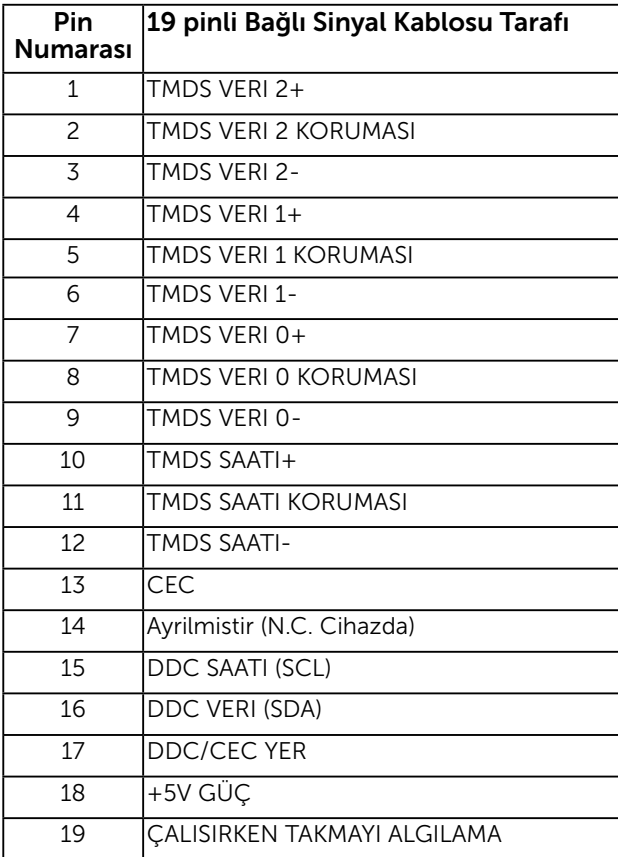

### MHL Konektörü

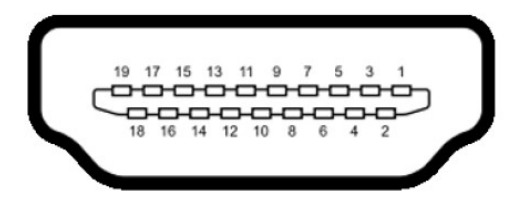

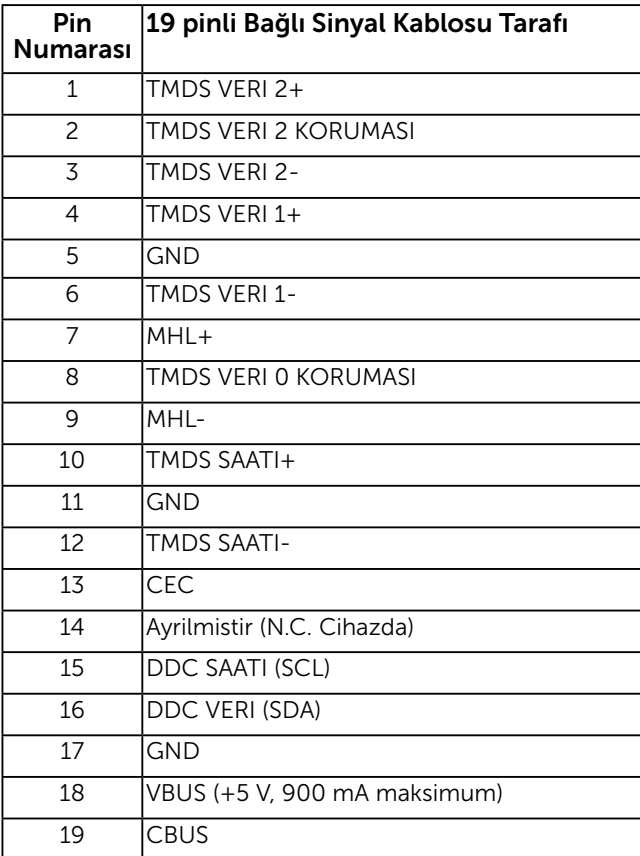

RJ-45 Konektörü

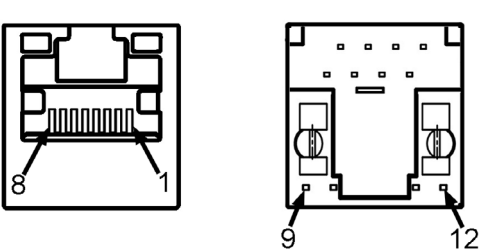

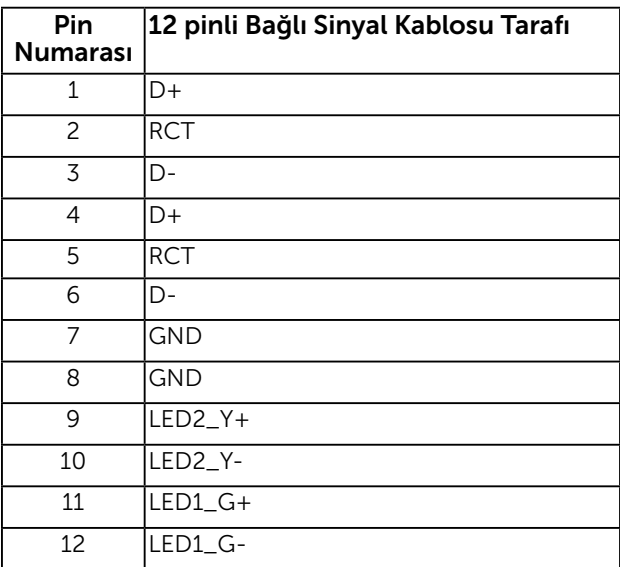

### Evrensel Seri Veri Yolu (USB) Arayüzü

Bu bölümde, monitörünüzde bulunan USB bağlantı noktaları hakkında bilgiler verilmektedir.

Aktarım Hızı Veri Hızı Güç Tüketimi  $\vert$ Super-Speed  $\vert$ 5 Gbps  $\vert$ 4,5 W (Maks., her bağlantınoktası için) Yüksek hız  $|480 \text{ Mbps}$   $|4,5 \text{ W}$  (Maks., her bağlantınoktası için) Tam hız 12 Mbps 4,5 W (Maks., her bağlantınoktası için)

NOT: Bu monitör Super-Speed Sertifikalı USB 3.0 arayüzünü destekler.

### USB Yukarı Akış Konektörü

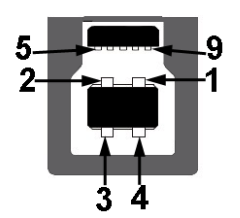

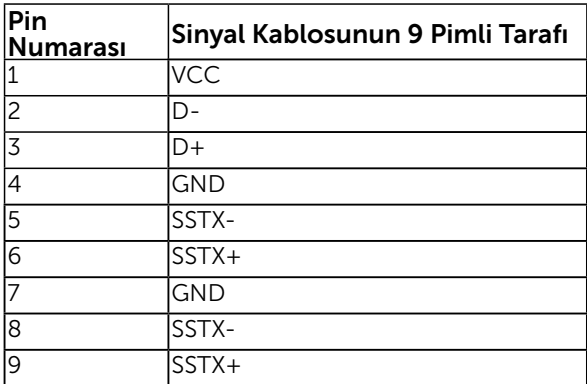

USB Aşağı Akış Konektörü

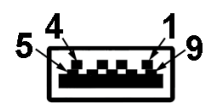

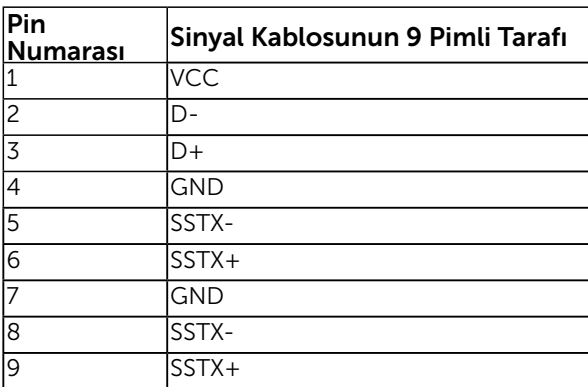

#### USB Bağlantı Noktaları

- 1 yukarı akış
- 3 aşağı akış
- 1 Özel Şarj Bağlantı Noktası DCP bağlantı noktası, aygıt şarjı içindir ve veri hattına sahip değildir.

NOT: USB 3.0 işlevselliği USB 3.0 uyumlu bilgisayar gerektirir.

NOT: Monitörün USB arayüzü yalnızca monitör Açıkken veya güç standby mode (Bekleme modu) tasarrufu modundayken çalışır. Monitörü Kapatıp Açarsanız, takılan çevre birimlerinin normal çalışmaya geri dönmeleri için birkaç saniye gerekebilir.

# <span id="page-22-0"></span>Tak ve Çalıştır Özelliği

Monitörü herhangi bir Tak ve Çalıştır uyumlu sisteme takabilirsiniz. Monitör otomatik olarak bilgisayara Ekran Veri Kanalı (DDC) protokollerini kullanarak Genişletilmiş Görüntü Tanımlama Verileri'ni (EDID) sağlar, böylece sistem kendisini yapılandırabilir ve monitör ayarlarını optimize edebilir. Çoğu monitör yüklemeleri otomatiktir. Gerekirse farklı ayarları seçebilirsiniz.

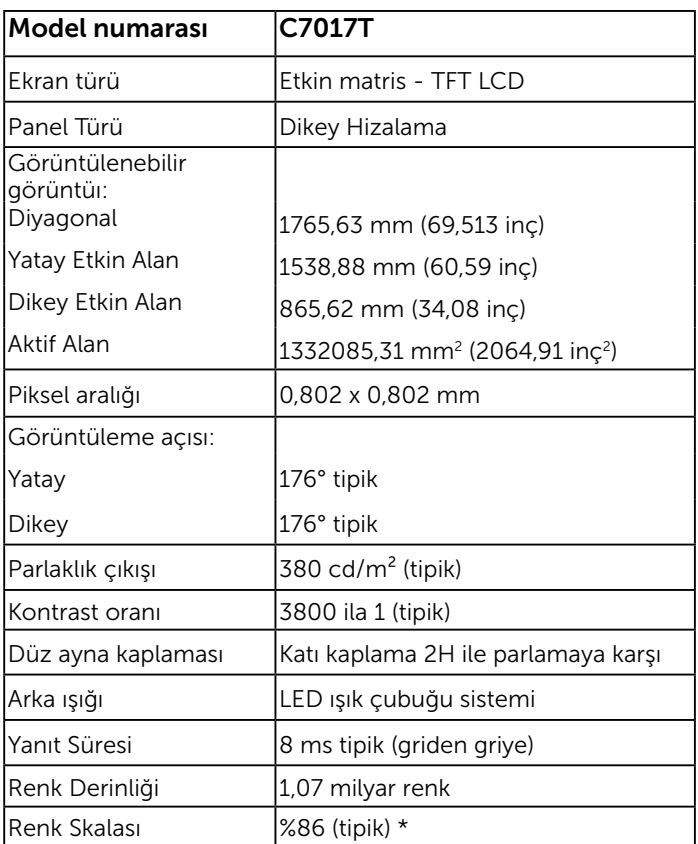

# Düz Panel Özellikleri

\* C7017T renk skalası (tipik) CIE1976 (%86) ve CIE1931 (%72) test standartlarına göredir.

### Dokunmatik Özellikleri

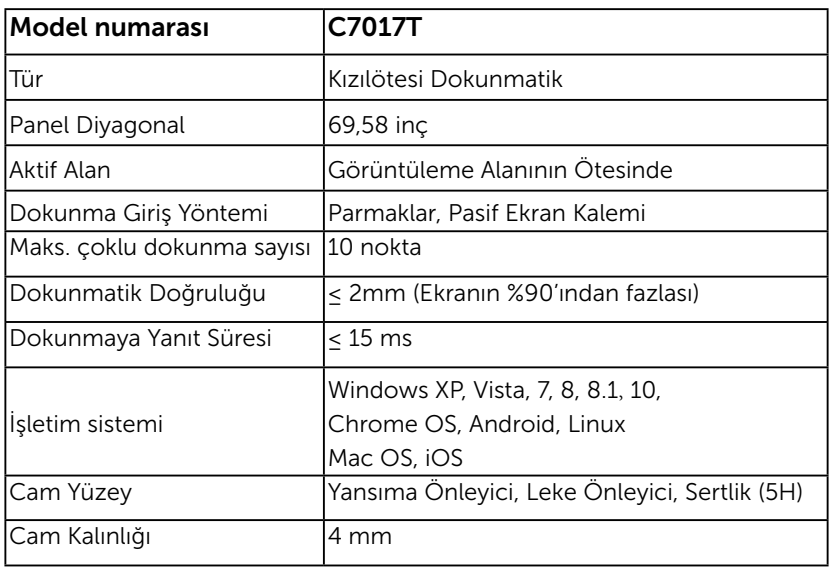

**XX NOT:** Windows XP, Vista, Mac OS Tekli Dokunmatiktir.

### Dokunmatik İS Uyumluluğu

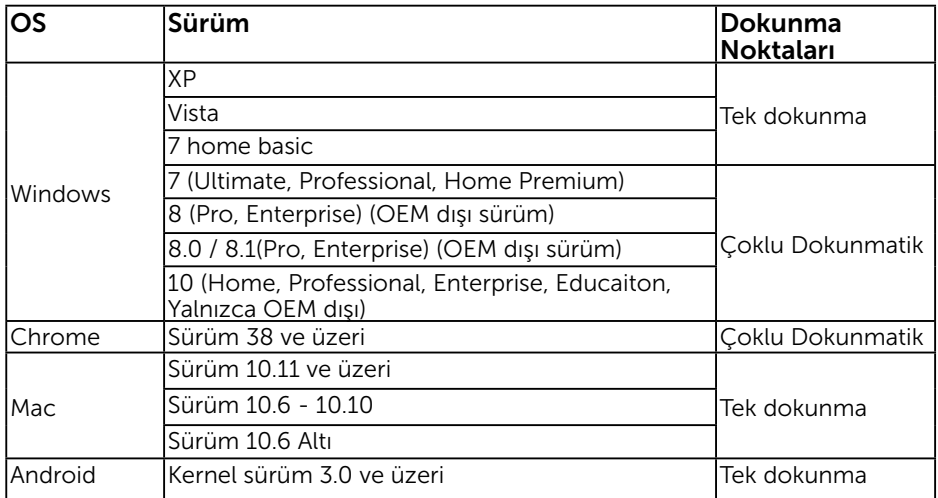

NOT: Mac işletim sistemi, tekli/çoklu dokunma işlevleri desteği için "UDPP" ölçümleme sürücüsünün yüklenmesini gerektirir. Lütfen sürücüyü http://support. <u>dell.com</u> adresinden indirin.

## Çözünürlük Özellikleri

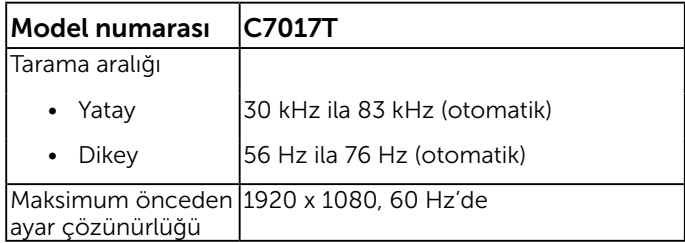

### Elektrik Özellikleri

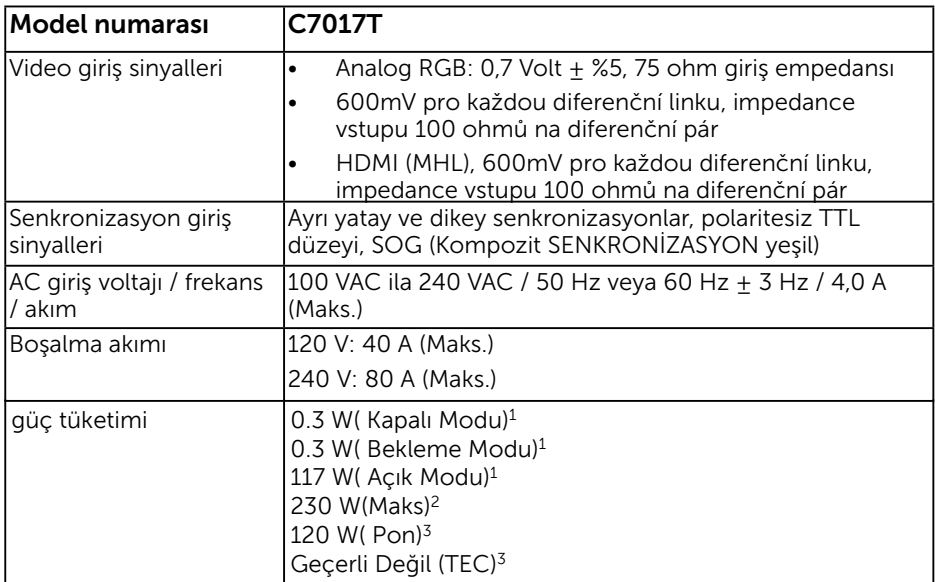

1 EU 2019/2021 ve EU 2019/2013'te tanımlandığı gibi.

 $^2$  Tüm USB bağlantı noktalarında azami güç yüklemesi ile azami parlaklık ve kontrast ayarı.

3 Pon: Energy Star 8.0 sürümünde tanımlanan Açık Modunun güç tüketimi.

TEC: Energy Star 8.0 sürümünde tanımlandığı şekliyle kWh cinsinden toplam enerji tüketimi.

Bu belge yalnızca bilgi içindir ve laboratuar performansını yansıtır. Ürününüz sipariş ettiğiniz yazılım, parçalar ve çevresel birimlere bağlı olarak farklı çalışabilir ve bu bilgilerin güncellemesinden dolayı herhangi bir yükümlülüğümüz bulunmamaktadır. Buna göre, müşteri elektrik toleransları hakkında karar verirken bu bilgilere güvenmemelidir. Doğruluk veya bütünlükle ilgili olarak açık veya zımnî hiçbir garanti verilmez.

### **NOT: Bu monitör ENERGY STAR belgelidir.**

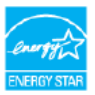

Bu ürün, OSD menüsündeki "Fabrika Ayarlarına Sıfırla" işlevi ile geri yüklenebilen fabrika varsayılan ayarlarında ENERGY STAR için uygundur. Fabrika varsayılan ayarlarının değiştirilmesi veya başka özelliklerin etkinleştirilmesi, ENERGY STAR tarafından belirtilen sınırı aşacak şekilde güç tüketimini artırabilir.

### Önceden Ayarlı Görüntüleme Modları

Aşağıdaki tabloda Dell'in görüntü boyutunu ve ortalamayı garantilediği önceden ayarlı modlar listelenmektedir:

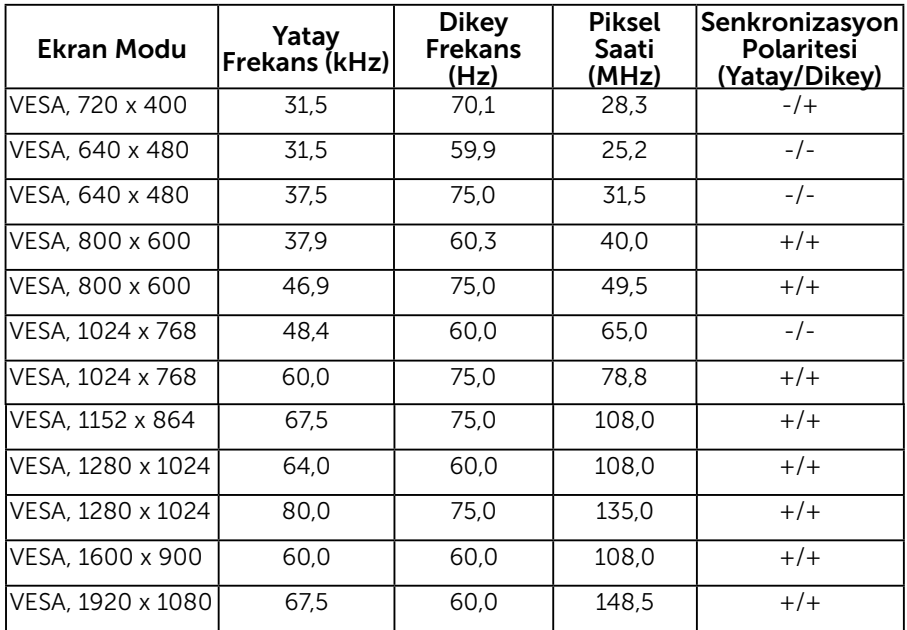

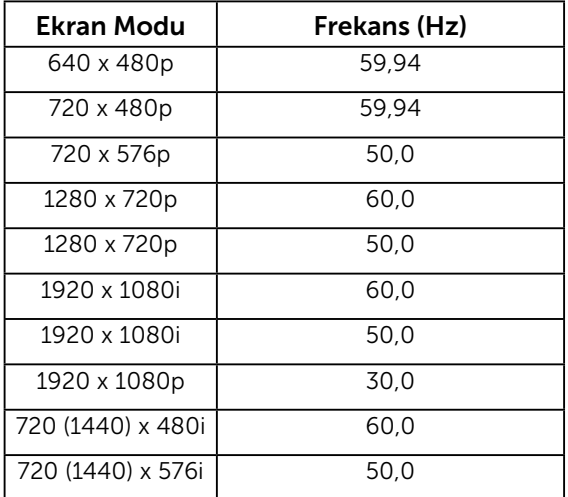

### MHL Kaynak Ekran Modları

# Fiziki Özellikler

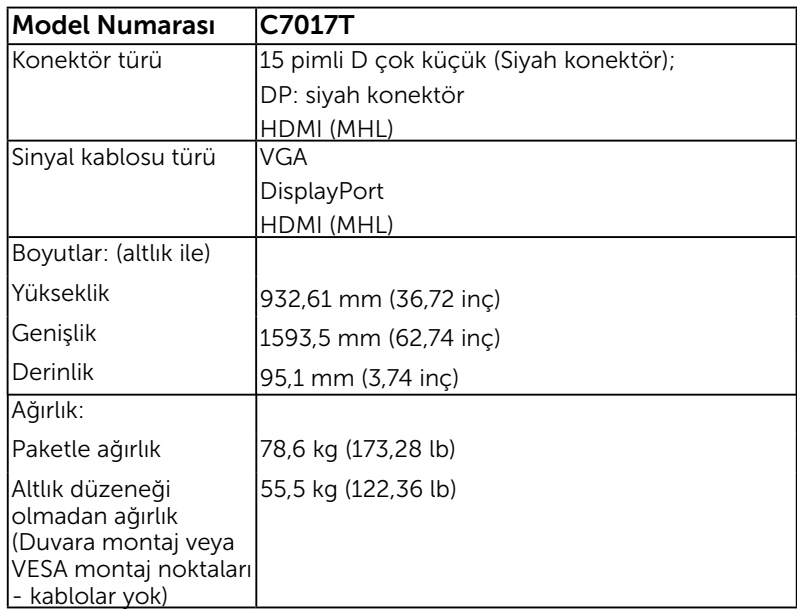

Aşağıdaki tabloda monitörün fiziki özellikleri listelenmektedir:

# Ortam Özellikleri

Aşağıdaki tabloda monitörünüz için ortam koşulları listelenmektedir:

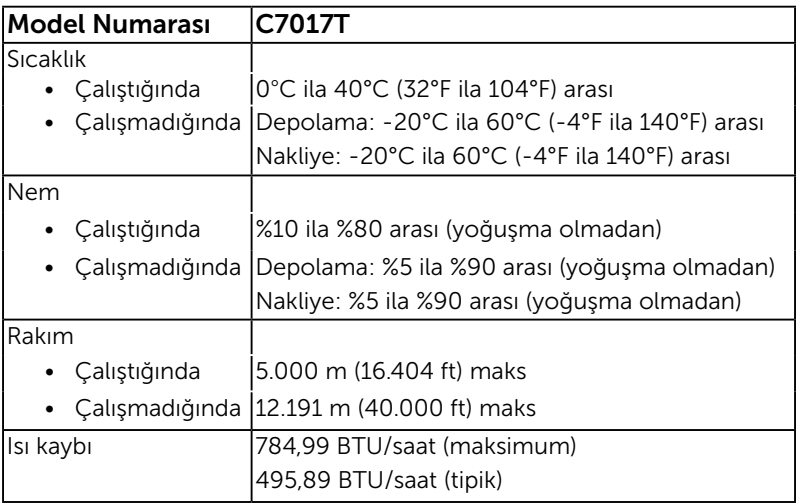

# <span id="page-29-0"></span>LCD Monitör Kalitesi ve Piksel İlkesi

LCD Monitör üretim işlemi sırasında, bir veya daha fazla pikselin değişmeyen bir durumda sabitlenmesi ender bir durum değildir. Çok ince koyu veya parlak renksiz leke olarak görünen görünebilir sonuç sabit pikseldir. Piksel sürekli yanık kaldığında,

"parlak nokta" olarak bilinir. Piksel siyah kaldığında, "koyu nokta" olarak bilinir.

Hemen hemen her durumda, bu sabit piksellerin görünmesi zordur ve görüntüleme kalitesini veya kullanılabilirliği engellemez. 1 - 5 sabit pikselli bir ekran normal olarak ve yarışmacı standartlar içinde ele alınır. Daha fazla bilgi için, şu adresten Dell Destek sitesine bakın:

http://www.dell.com/support/monitors.

## Bakım Kılavuzları

### Monitörünüzün Bakımı

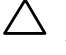

DİKKAT: Monitörü temizlemeden önce güvenlik talimatlarını okuyun ve izleyin.

#### $\bigwedge$  DİKKAT: Monitörü temizlemeden önce, monitörün güç kablosunun fişini elektrik prizinden çıkarın.

En iyi yöntemler için, monitörünüzü paketten çıkarırken, temizlerken veya taşırken aşağıdaki listedeki talimatları izleyin:

- Antistatik ekranınızı temizlemek için, su ile yumuşak, temiz bir bezi hafifçe nemlendirin. Mümkünse, özel bir ekran temizleme kağıdı veya antistatik kaplama için uygun bir solüsyon kullanın. Benzen, tiner, amonyak, aşındırıcı temizleyiciler veya sıkıştırılmış hava kullanın.
- Plastiği temizlemek için hafif nemlendirilmiş, ılık bez kullanın. Bazı deterjanlar plastikte süt gibi bir iz bıraktığından herhangi bir tür deterjan kullanmaktan kaçının.
- Monitörünüzün paketini açtığınızda beyaz pudra görürseniz, bir bezle temizleyin. Bu beyaz pudra monitörün nakliyesi sırasında oluşur.
- Koyu renkli monitör açık renkli monitöre göre çizildiğinde beyaz izleri daha belirgin gösterebileceğinden monitörünüzü dikkatle tutun.
- Monitörünüzde en iyi görüntü kalitesini korumak için, dinamik olarak değişen ekran koruyucu kullanın ve kullanımda değilken monitörünüzü kapatın.

# <span id="page-30-0"></span>Monitörü Kurma

# Monitörünüzü Bağlama

 UYARI: Bu bölümdeki yordamlardan birine başlamadan önce, Güvenlik Talimatları'nı izleyin.

Monitörünüzü bilgisayara bağlamak için:

- 1. Bilgisayarınızı kapatın ve güç kablosunun bağlantısını kesin.
- 2. Siyah VGA / DP / HDMI / MHL kablosunu bilgisayarınızın arkasında bulunan ilgili video bağlantı noktasına bağlayın.

### VGA Kablosunun takma

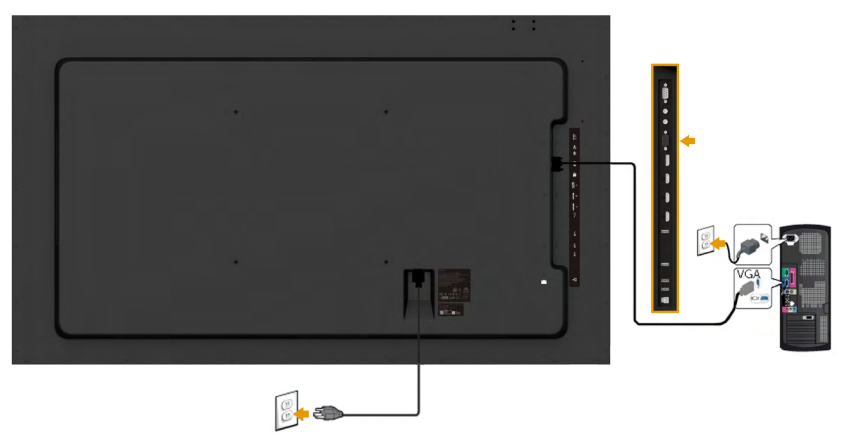

### DisplayPort Kablosunun takma

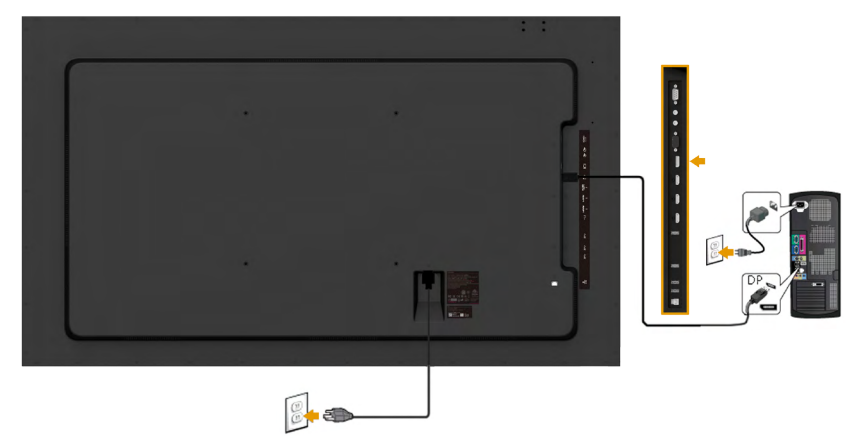

### HDMI Kablosunun takma

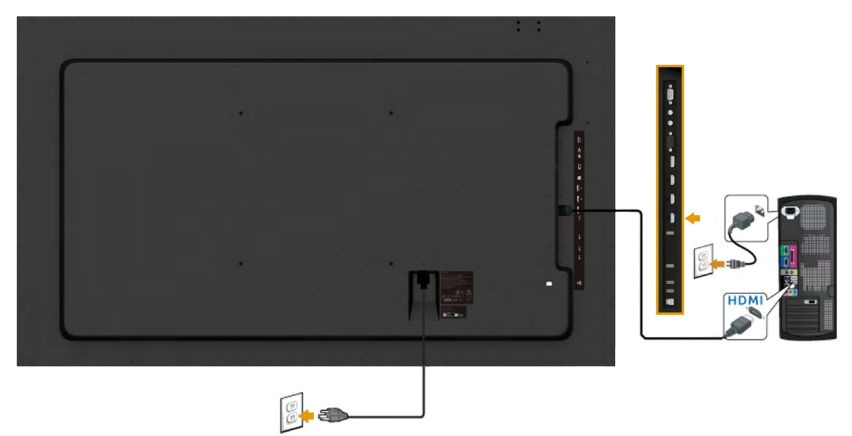

### MHL Kablosunun takma

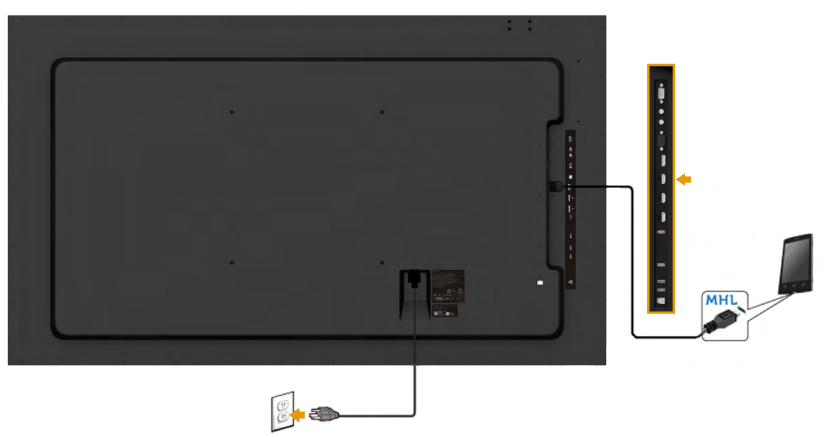

### USB kablosunu bağlama

<u></u>

DVI/VGA/DP kablosunu bağlamayı tamamladıktan sonra, USB kablosunu bilgisayara bağlamak için aşağıdaki yordamları izleyin ve monitör kurulumunuzu tamamlayın:

- 1. Yukarı akış USB bağlantı noktasını (kablo birlikte verilir) bilgisayarınızdaki uygun bir USB bağlantı noktasına bağlayın. (Ayrıntılar için Yandan Görünüm bakın.)
- 2. USB çevre birimlerini monitördeki aşağı akış USB bağlantı noktalarına bağlayın.
- 3. Bilgisayarınızın ve monitörünüzün güç kablolarını yakındaki bir prize takın.
- 4. Monitörü ve bilgisayarı açın. Monitörünüzde bir görüntü görüntüleniyorsa yükleme tamamlanmıştır. Bir görüntü görüntülenmezse, bkz. Sorunları Çözme.
- 5. Kabloları düzenlemek için monitör standının üzerindeki kablo yuvasını kullanın.

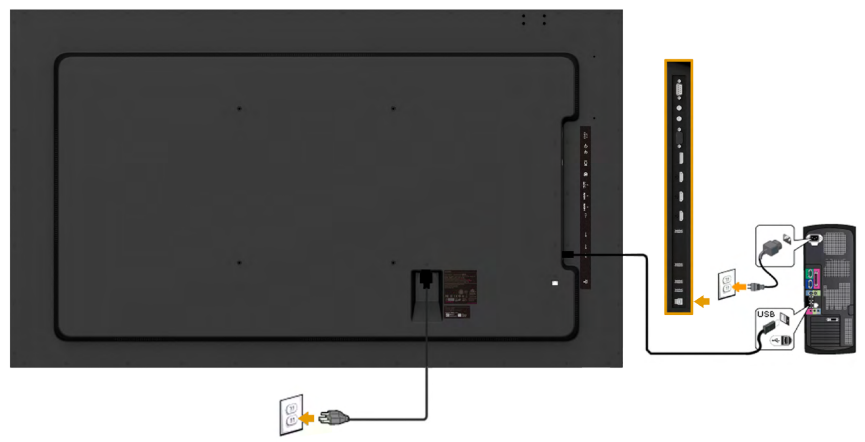

Not: Grafikler yalnızca gösterme amaçlı kullanılmıştır. Bilgisayardaki görünüm değişebilir.

### <span id="page-33-0"></span>Duvar Montajı

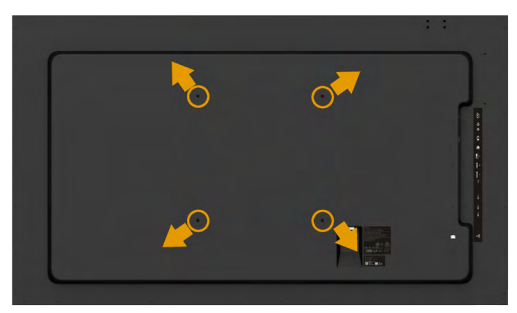

(Vida boyutu: M8 x 20 ~ 30 mm).

LSA1U Duvara Monte Etme kiti ve VESA ile uyumlu kaide montaj kiti (400 x 400 mm mesafe) ile birlikte verilen KURULUM TALİMATLARINA başvurun

- 1. Monitör panelini sabit düz bir masa üzerine yumuşak bir bez veya yastık üzerine yerleştirin.
- 2. Plastik kapağı sabitleyen dört vidayı çıkarmak için bir tornavida kullanın.
- 3. Montaj bağlantısını duvara montaj kitinden LCD'ye takın.

4. Taban montaj kitiyle gelen talimatları izleyerek LCD'yi duvara takın. Daha fazla bilgi için Duvara Monte Etme birimi sağlayıcısının web sitesini inceleyin http://www.milestone.com/~/media/Files/Chief/Manuals/MSA1U\_MTA1U\_ LSA1U\_LTA1U-I.pdf

# <span id="page-34-0"></span>Monitörü Çalıştırma

# Monitörü Açma

Monitörü açmak için @ düğmesine basın.

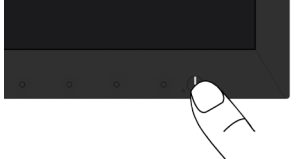

# Ön Panel Kontrollerini Kullanma

Görüntü ayarlarını yapmak için monitörün önündeki düğmeleri kullanın.

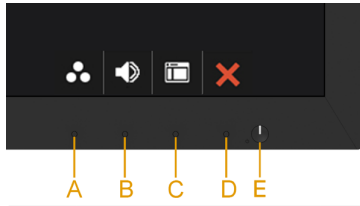

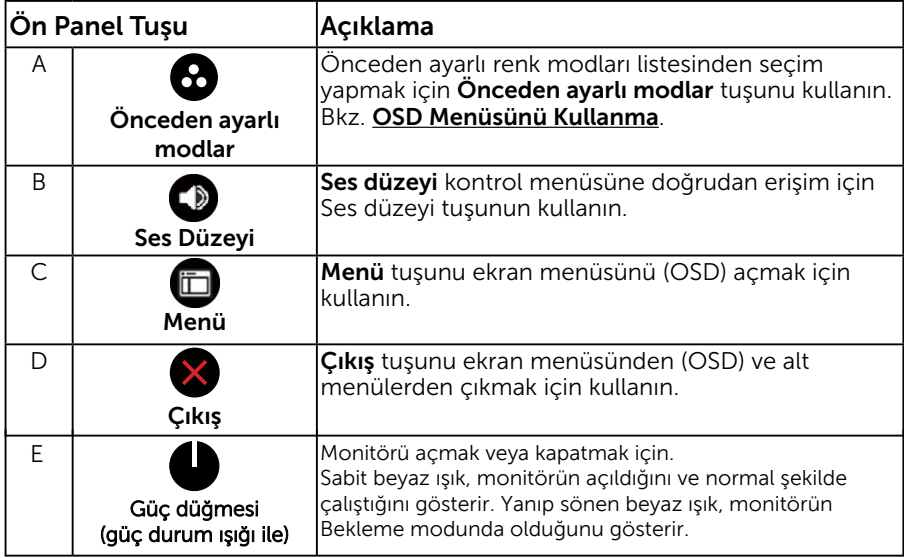

### Ön Panel Tuşu

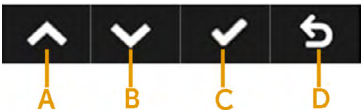

<span id="page-35-0"></span>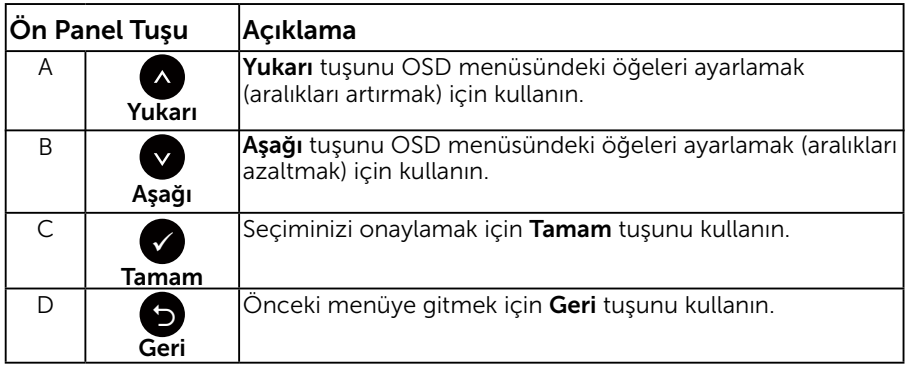

# Ekran Menüsünü (OSD) Kullanma

### Menü Sistemine Erişme

- NOT: Ayarları değiştirirseniz ve sonra başka bir öğeye ilerlerseniz veya OSD menüsünden çıkarsanız, monitör otomatik olarak değişiklikleri kaydeder. Ayarları değiştirirseniz ve sonra OSD menüsünün kaybolmasını beklerseniz de değişiklikler kaydedilir.
	- 1. OSD menüsünü açmak için  $\bullet$  düğmesine basın ve ana menüyü görüntüleyin.

#### Ana Menü

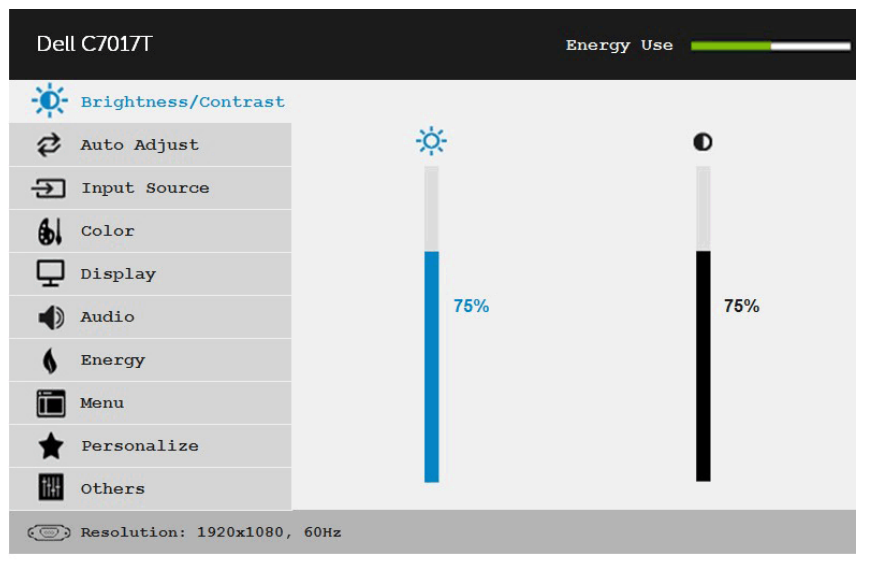

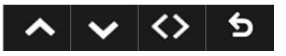

- 2. Menü'deki seçenekler arasında geçiş yapmak için  $\bullet$  ve  $\bullet$  düğmelerine basın. Bir simgeden diğerine geçerken seçenek adı vurgulanır.
- 3. Menüde vurgulanan öğeyi seçmek için  $\bigcirc$  düğmesine tekrar basın.
- 4. İstenen parametreyi seçmek için  $\bullet$  ve  $\bullet$  düğmelerine basın.
- 5. Kaydırma çubuğuna girmek için  $\bigcirc$  düğmesine basın ve sonra değişiklikler yapmak için menüdeki göstergelere göre @ veya @ düğmelerini kullanın.
- 6. Önceki menüye dönmek için geçerli ayarları kabul etmeden  $\bullet$ düğmesini seçin veya kabul edip önceki menüye dönmek için düğmesine basın.

Aşağıdaki tabloda tüm OSD menüsü seçeneklerinin ve işlevlerinin bir listesi sağlanmaktadır.

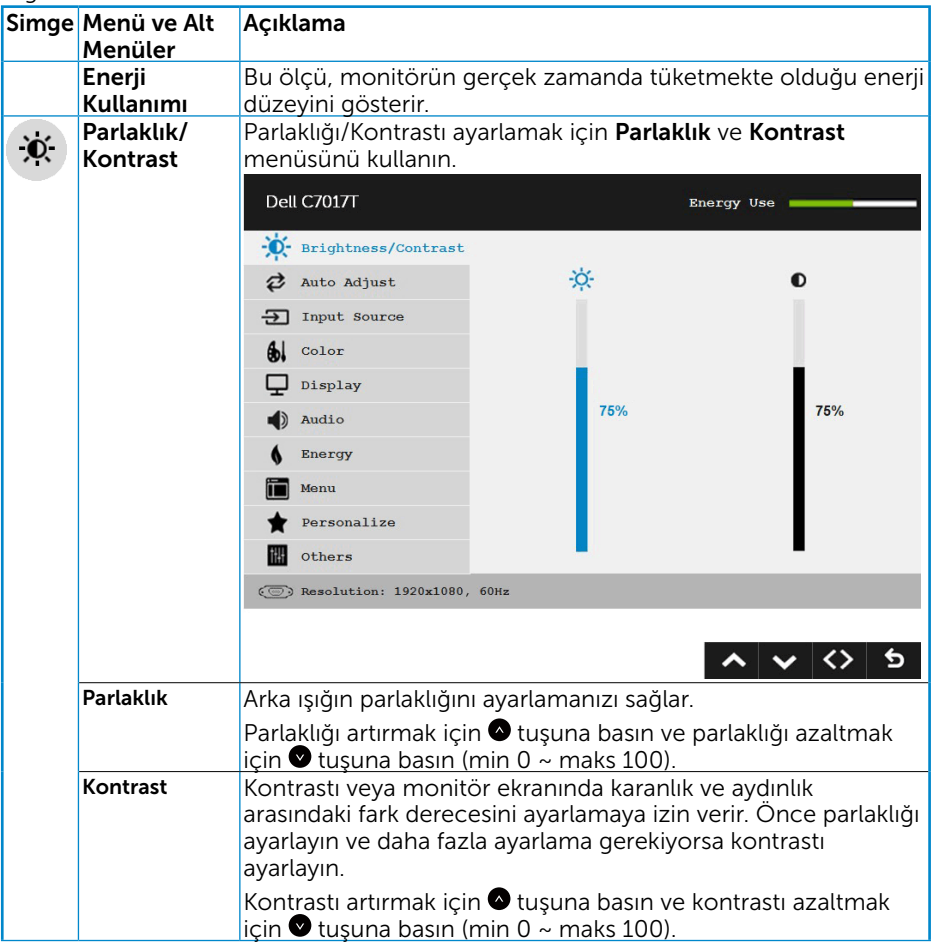

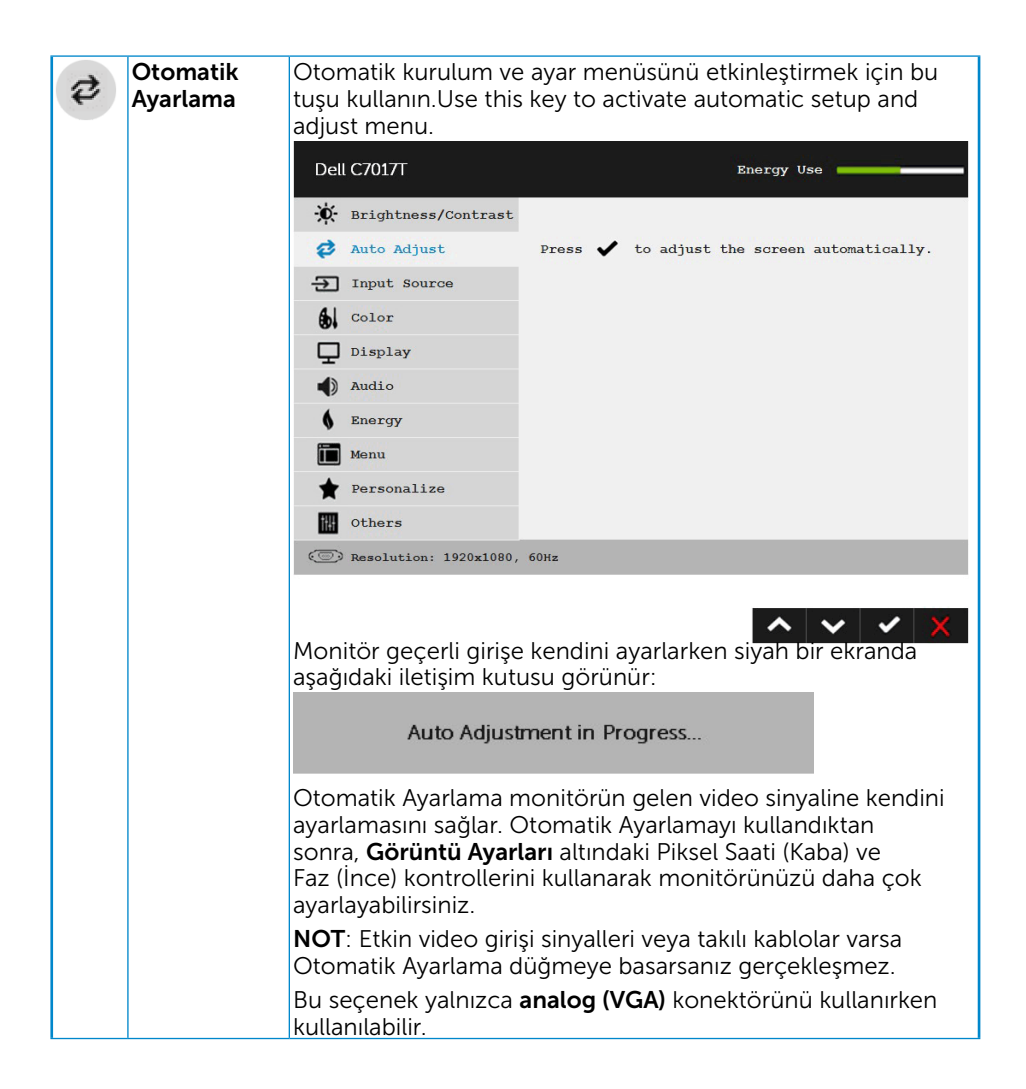

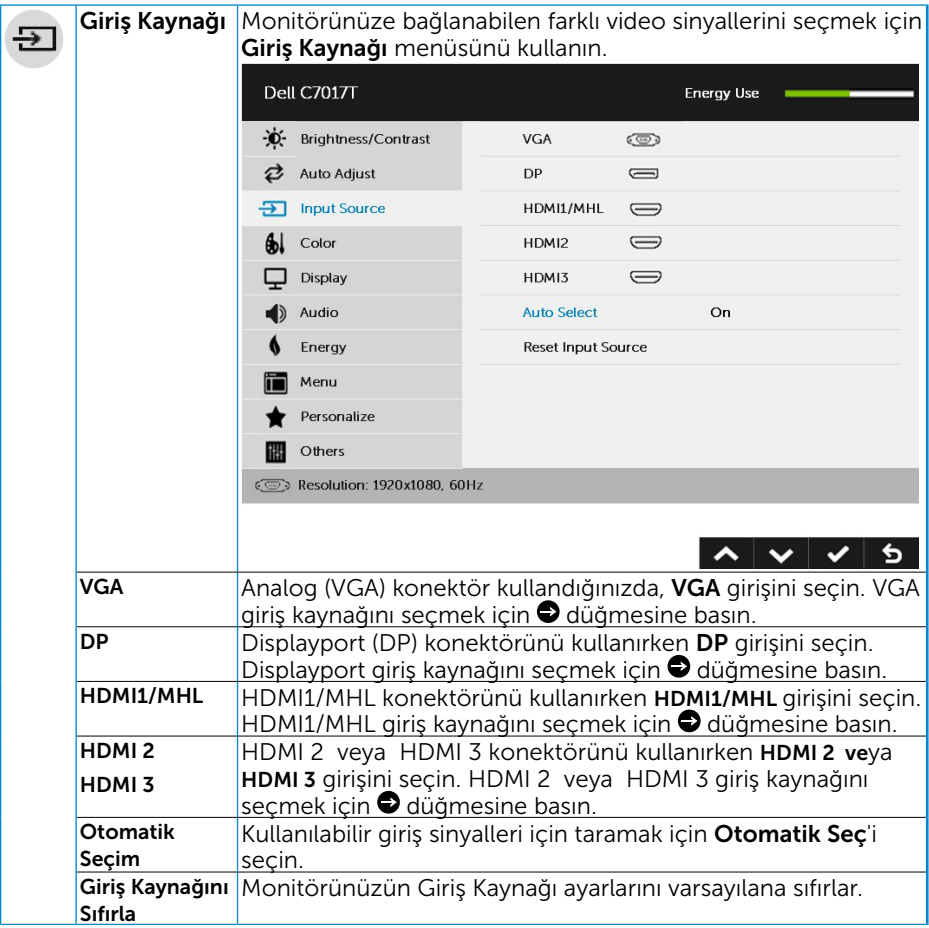

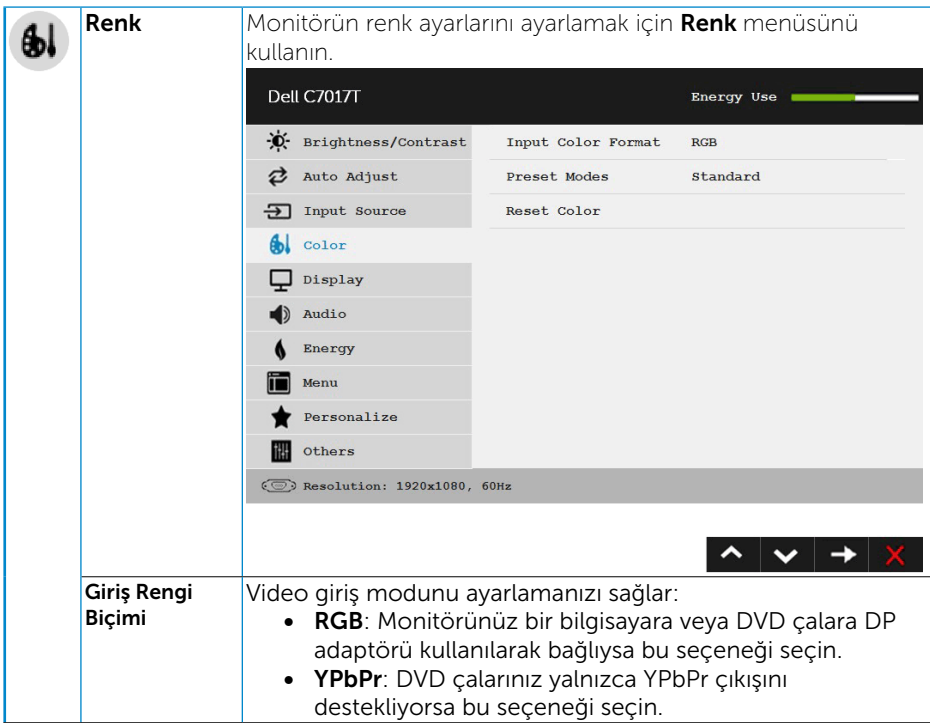

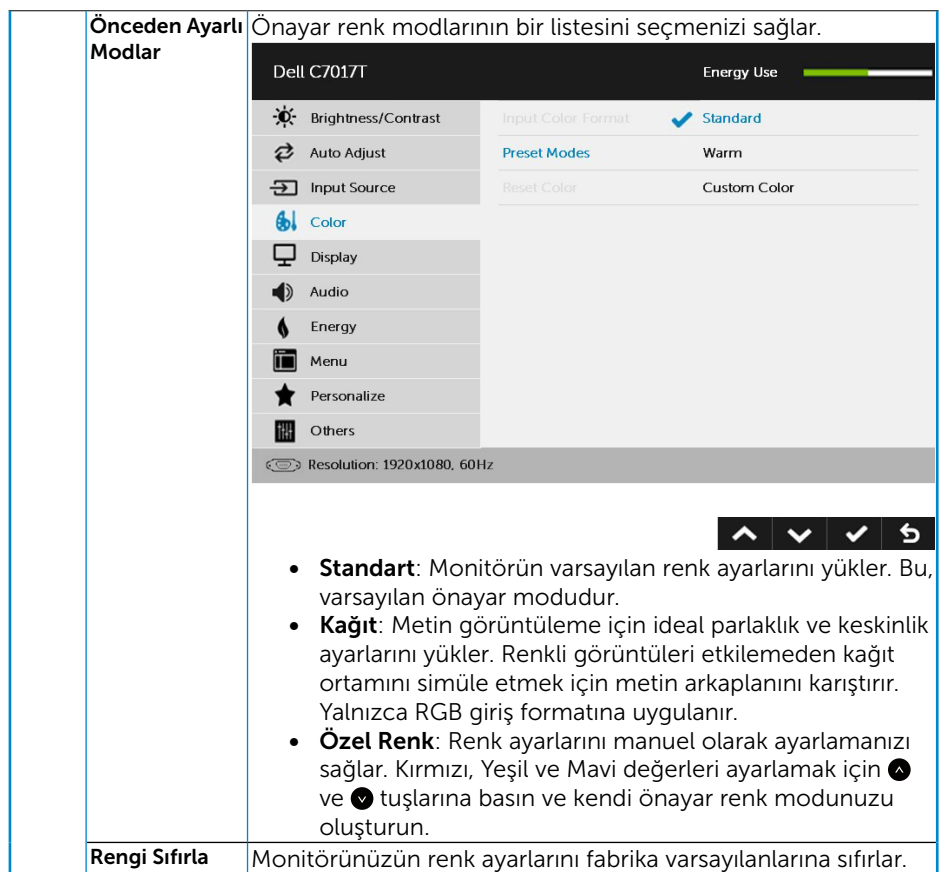

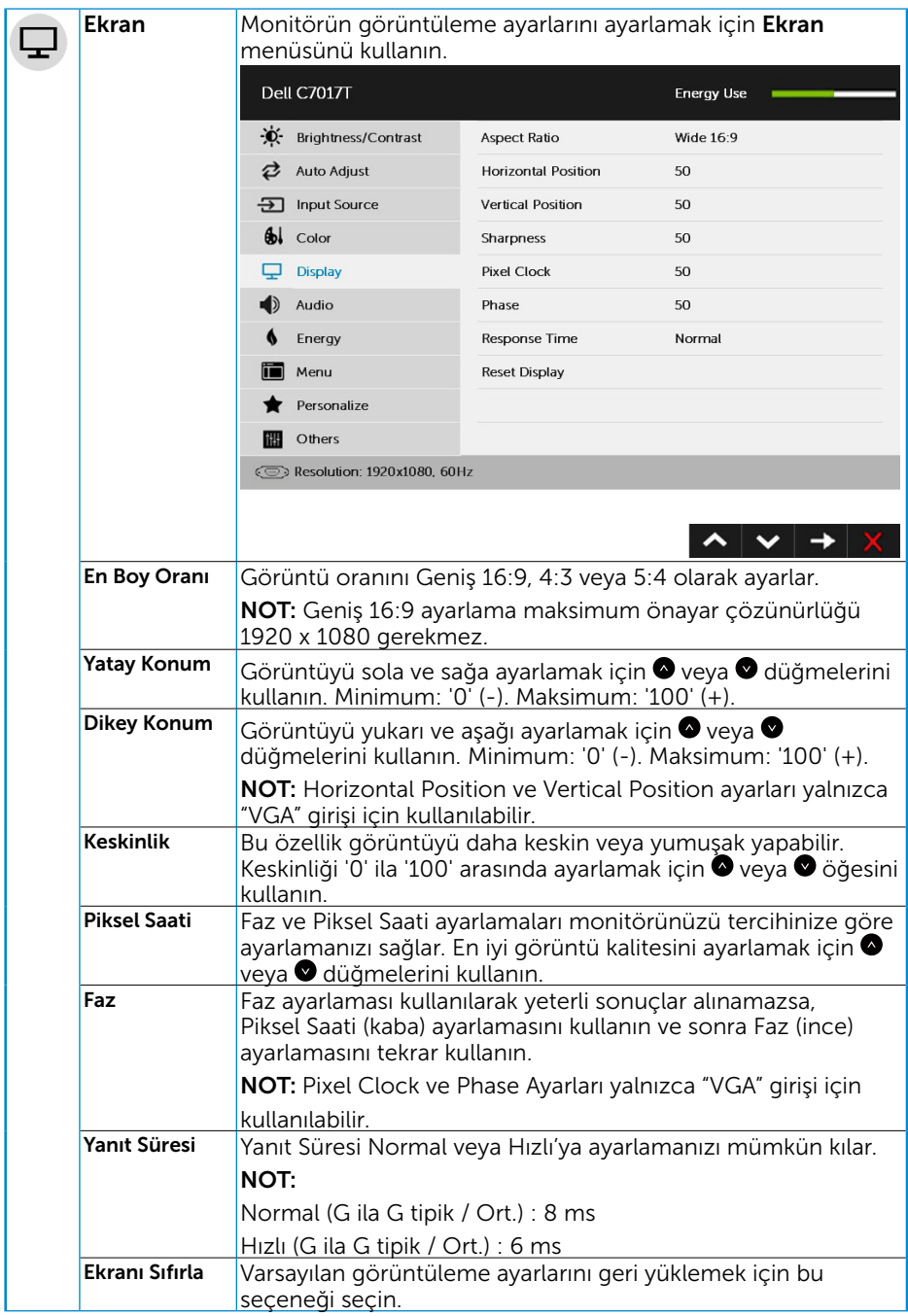

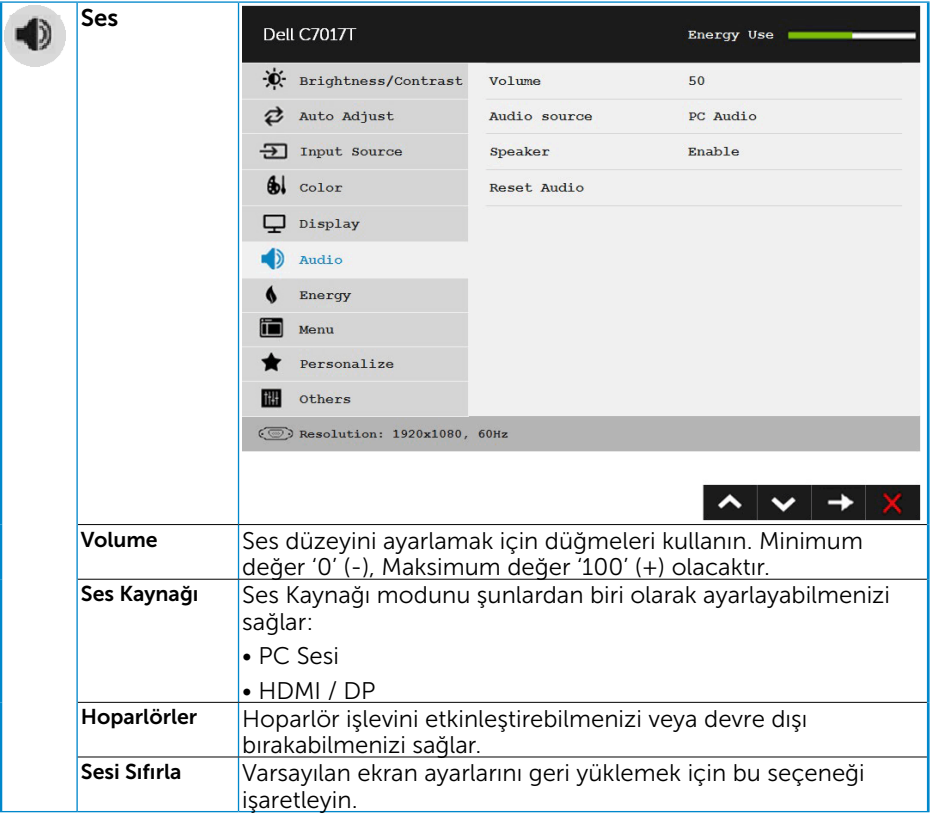

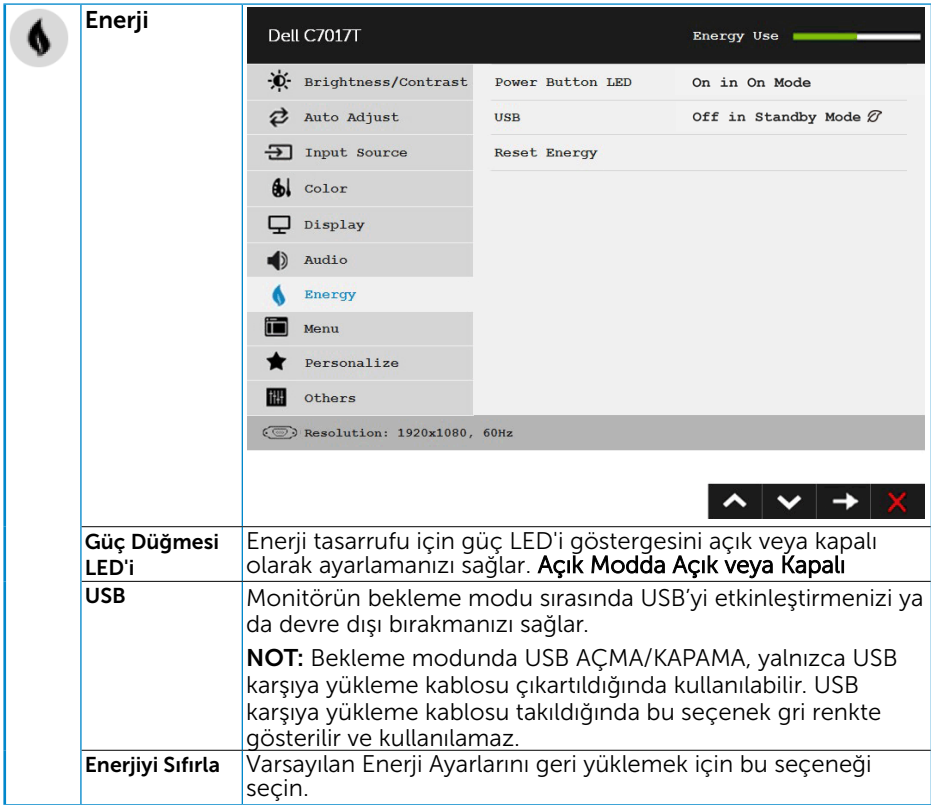

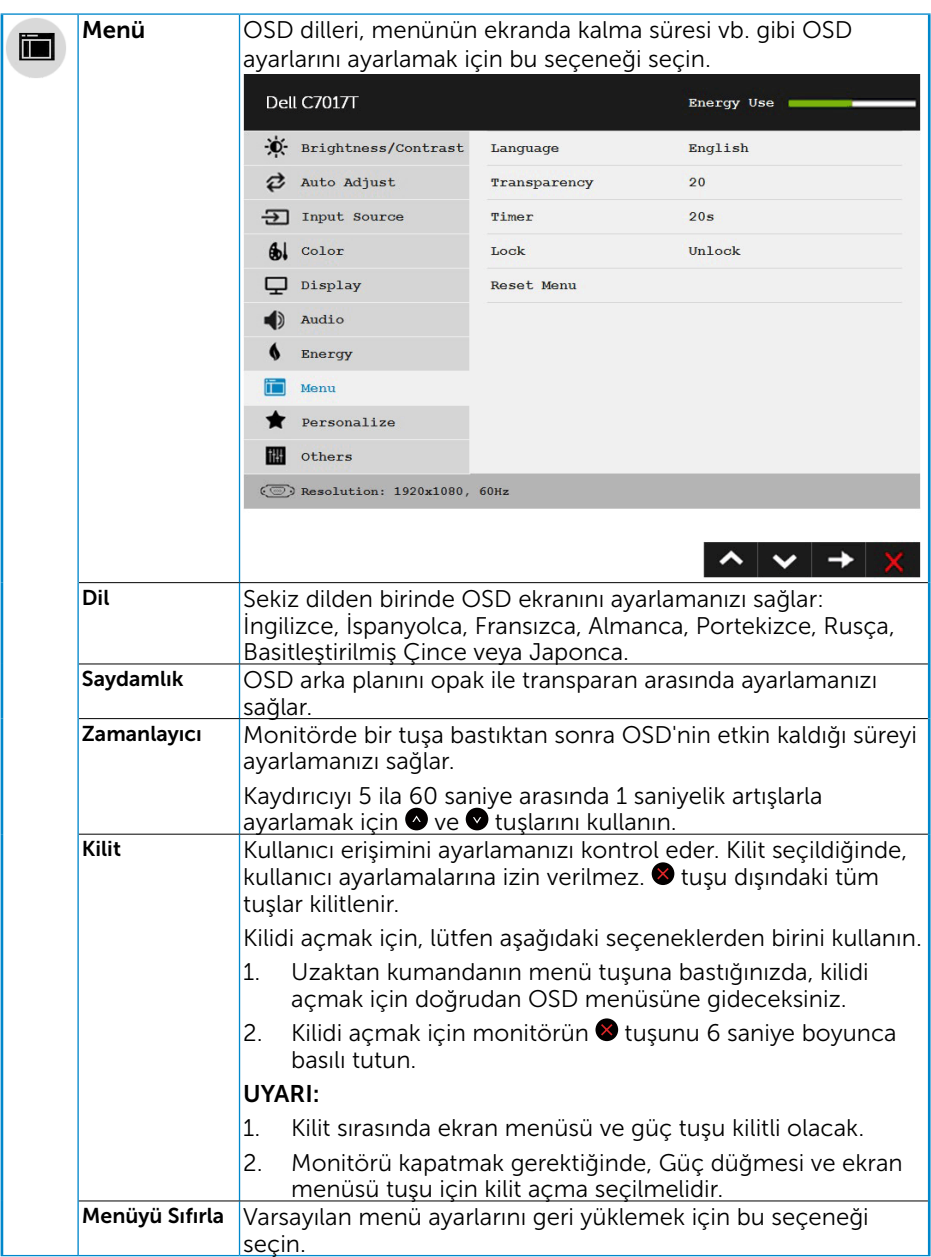

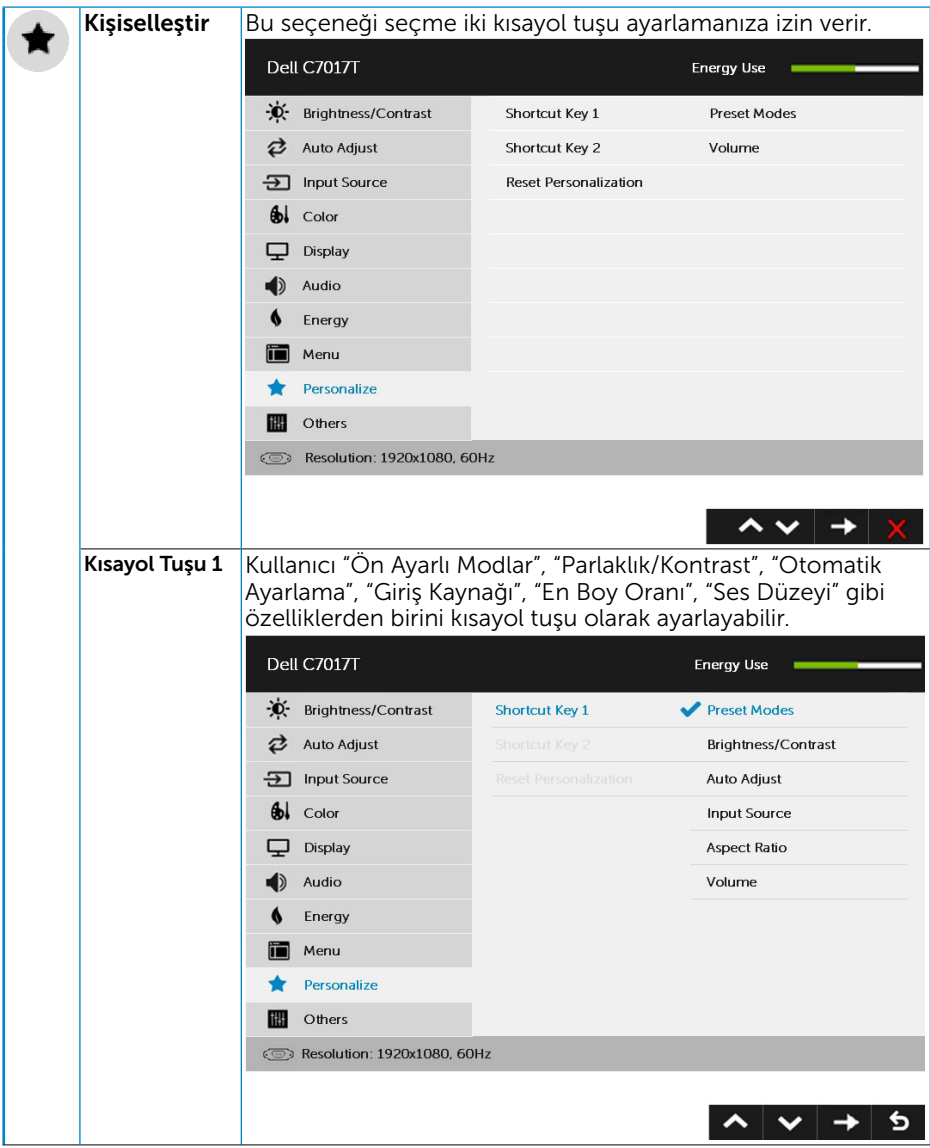

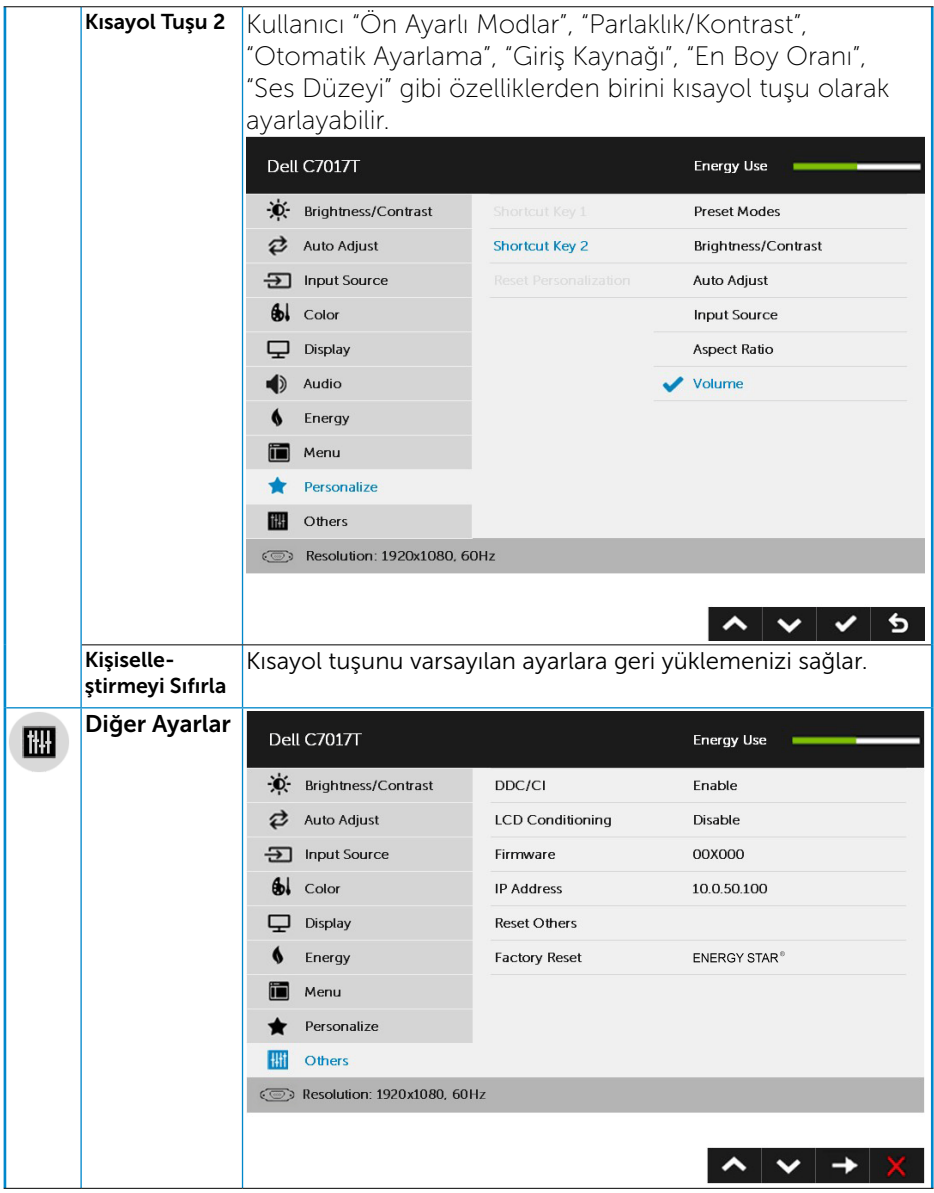

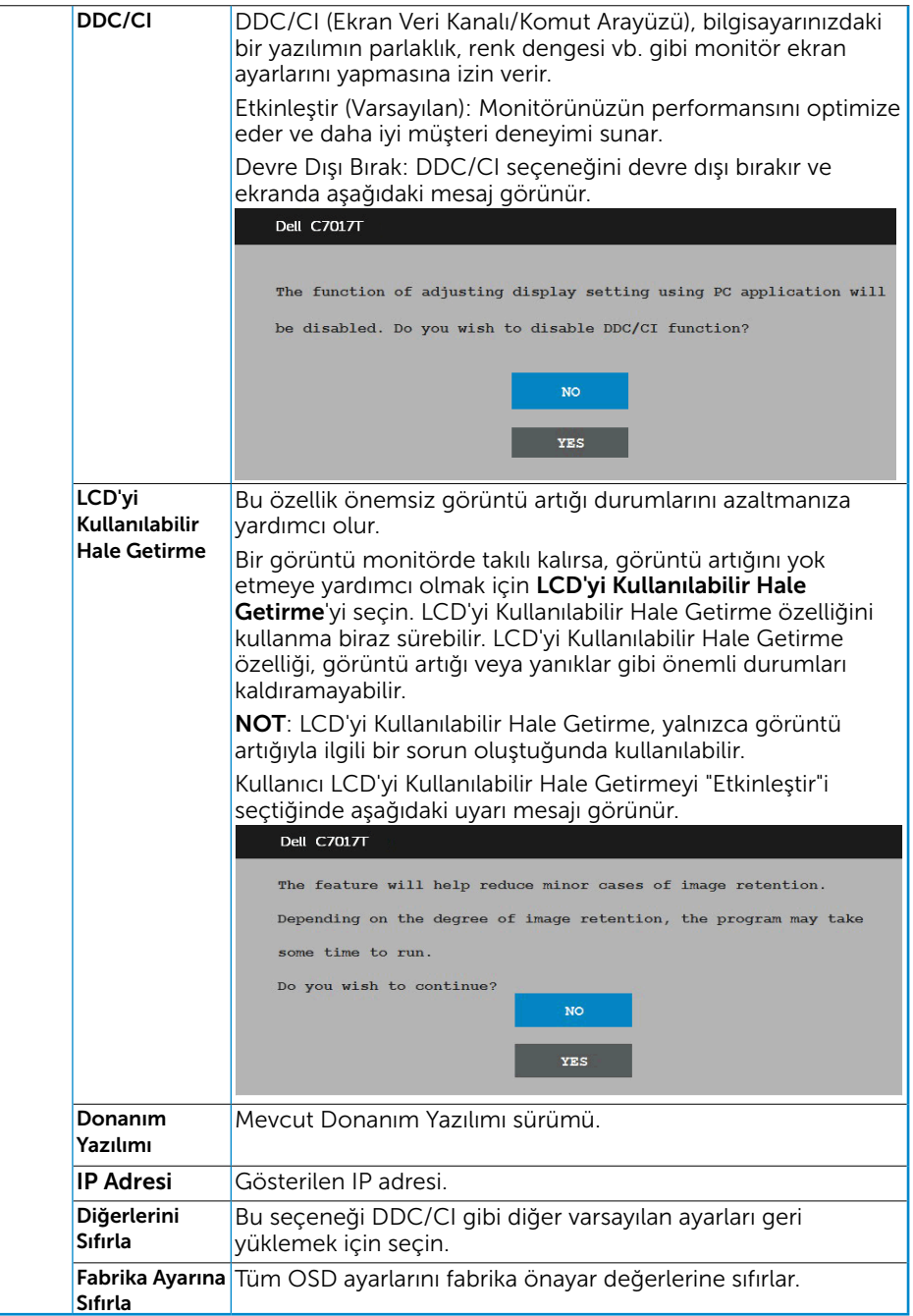

# <span id="page-48-0"></span>Dokunmatik Ekran Menüsü Kontrolü

Bu monitör Dokunmatik Ekran Menüsü İşlevselliğine sahiptir. Ekran Menüsü Dokunma İşlevini etkinleştirmek için önce tuş takımı düğmelerine (A, B veya C) basın.

Ekran Menüsü ekrana geldiğinde yalnızca Ekran Menüsü Dokunma İşlevi kullanılabilir. Normal Dokunma İşlevini kullanmak için Ekran Menüsünden çıkın.

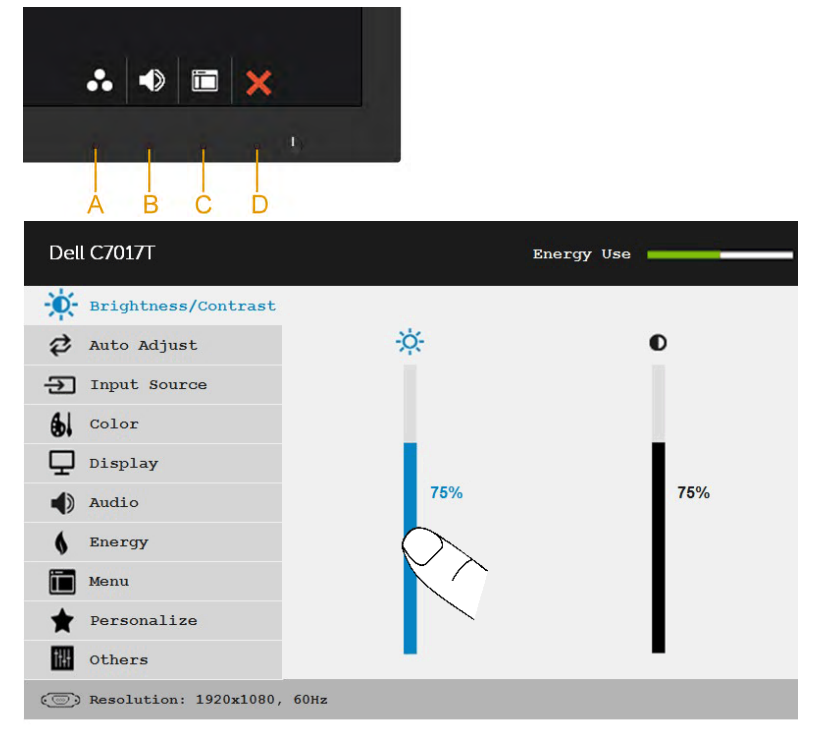

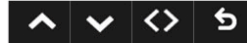

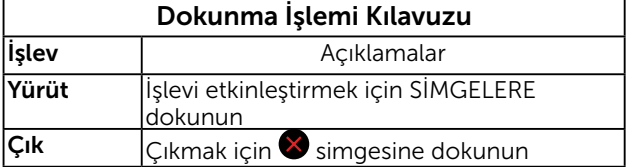

# <span id="page-49-0"></span>OSD İletileri

Monitör belirli bir çözünürlük modunu desteklemediğinde aşağıdaki mesajı görürsünüz:

## **Dell C7017T** The current input timing is not supported by the monitor display. Please change your input timing to  $1920 \times 1080$ , or any other monitor listed timing as per the monitor specifications.  $\circledcirc$

Yani, bilgisayardan alınan sinyali monitör senkronize edemez. Monitörün yatay ve dikey frekans aralıkları için bkz. Monitör Özellikleri. Önerilen mod 1920 x 1080. DDC/CI işlevi devre dışı bırakılmadan önce aşağıdaki mesajı görürsünüz.

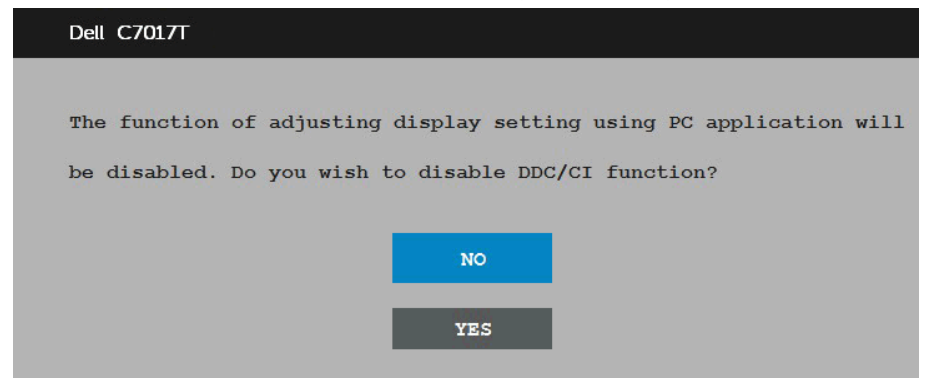

Aşağıdaki Güç Uyarısı Mesajı kutusu, kullanıcı Parlaklık seviyesini varsayılan seviyenin üzerine ayarladığında ilk kez Parlaklık işlevlerine uygulanacaktır.

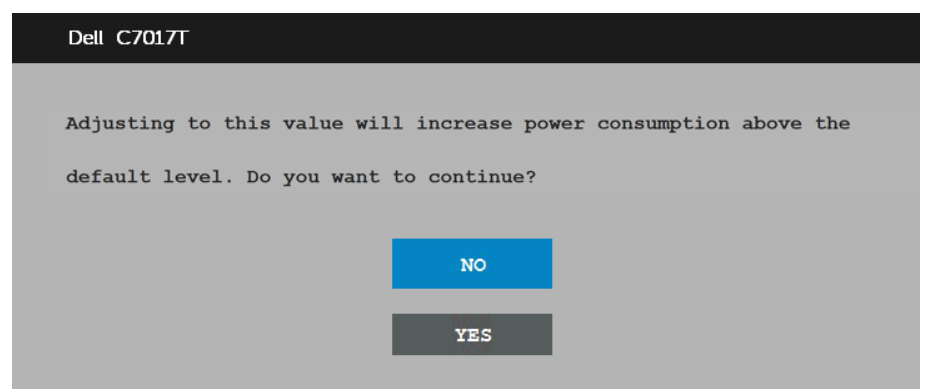

Monitör Güç Tasarrufu moduna girdiğinde, aşağıdaki mesaj görünür:When the monitor enters the **standby mode** (Bekleme modu) mode, the following message appears:

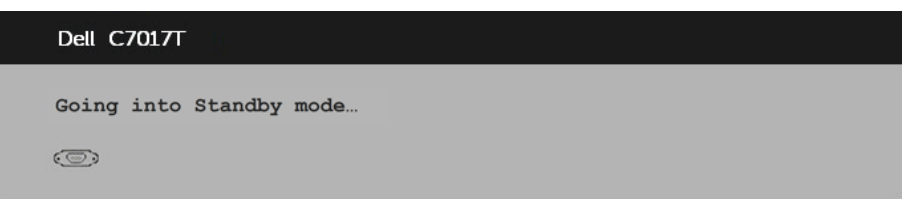

OSD'ye erişim kazanmak için bilgisayarı etkinleştirin ve monitörü uyandırın.

Güç düğmesi dışında bir düğmeye basarsanız, seçili girişe göre aşağıdaki mesajlar görünür:

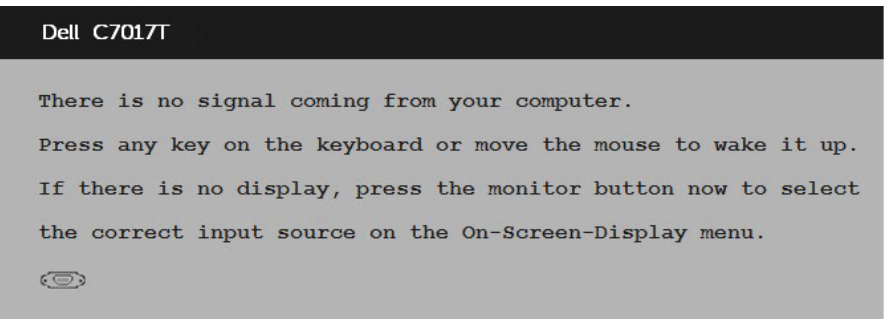

VGA veya DP veya HDMI1/MHL veya HDMI2 veya HDMI3 kablosu bağlanmadığında, aşağıda gösterilen şekilde yüzen bir iletişim kutusu görünür. standby mode (Bekleme modu) Bu durumda bırakılırsa monitör 4 dakika sonra Güç Tasarrufu Moduna girer.

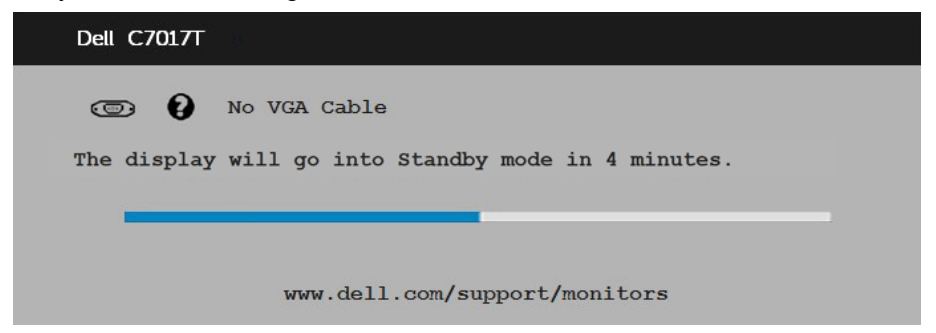

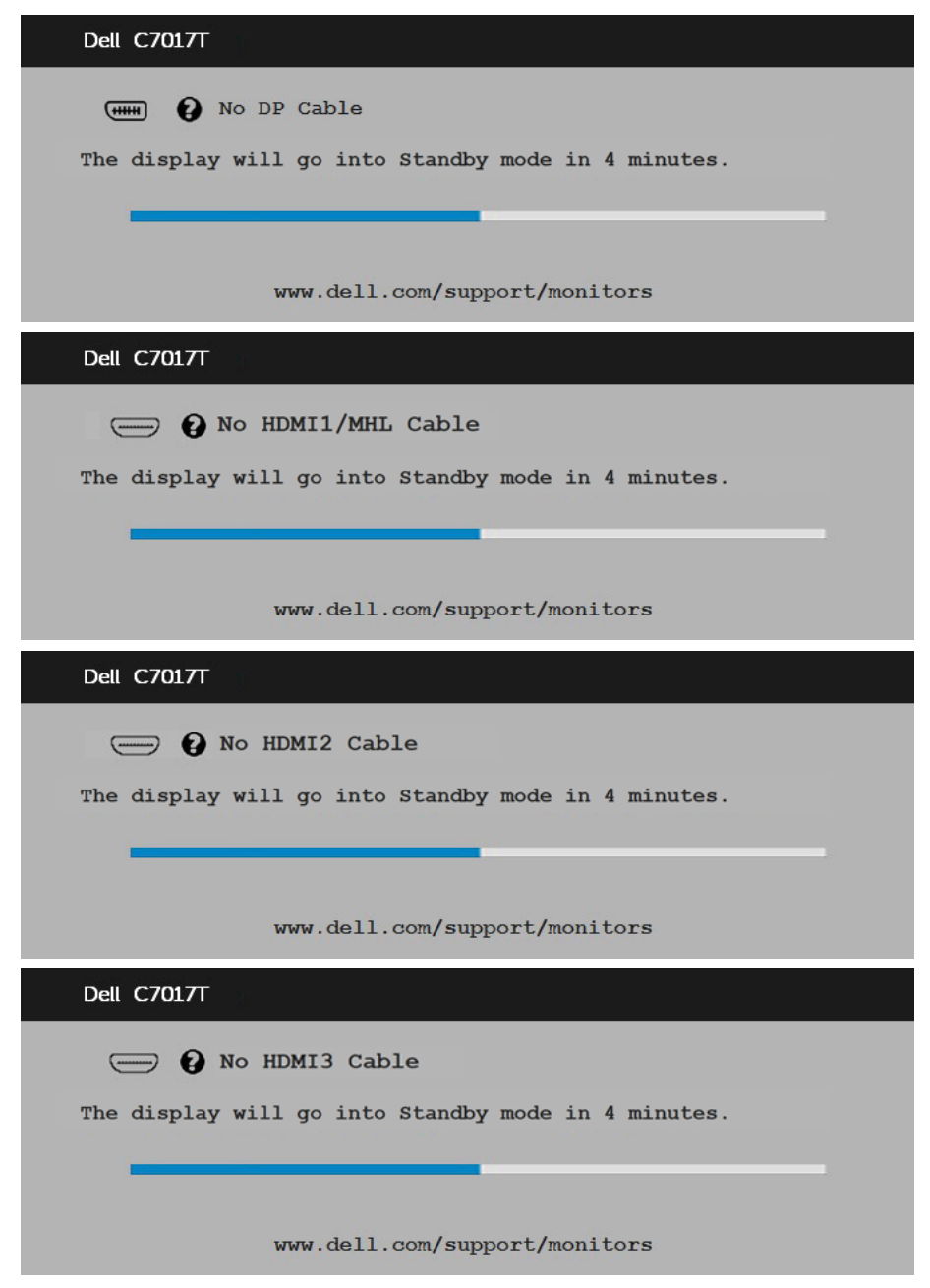

Daha fazla bilgi için bkz. Sorunları Çözme.

# <span id="page-52-0"></span>Maksimum Çözünürlüğü Ayarlama

Microsoft Windows işletim sistemlerini kullanırken optimum görüntüleme performansı için, aşağıdaki adımları izleyerek ekran çözünürlüğünü 1920 x 1080. piksel olarak ayarlayın:

#### Windows Vista, Windows 7, Windows 8 veya Windows 8.1'de:

- 1. Yalnızca Windows 8 veya Windows 8.1 için, klasik masaüstüne geçmek için Masaüstü kutucuğunu seçin.
- 2. Masaüstünde sağ tıklatın ve Ekran Çözünürlüğü'nü tıklatın.
- 3. Açılır ekran çözünürlüğü listesini tıklatın ve 1920 x 1080. öğesini seçin.
- 4. Tamam'ı tıklatın.

#### Windows 10 'de:

- 1. Masaüstüne sağ tıklayın ve Görünüm ayarları'na tıklayın.
- 2. Gelismis ekran avarları'na tıklayın.
- 3. Açılır ekran çözünürlüğü listesini tıklatın ve 1920 x 1080. öğesini seçin.
- 4. Uvaula'ya tıklayın.

1920 x 1080. öğesini seçenek olarak görmezseniz, grafik sürücüsünü güncellemeniz gerekebilir. Lütfen kullandığınız bilgisayar sistemini en iyi tanımlayan aşağıdaki senaryolardan seçim yapın ve sağlanan talimatları izleyin

- 1: Internet erişimi olan Dell masaüstü veya Dell taşınabilir bilgisayarınız varsa
- 2: Dell marka olmayan bir masaüstü, taşınabilir bilgisayar veya grafik kartı kullanıyorsanız

## Internet erişimi olan Dell masaüstü veya Dell taşınabilir bilgisayarınız varsa

- 1. http://www.dell.com/support adresine gidin, hizmet etiketinizi girin ve grafik kartınız için en son sürücüyü indirin
- 2. Grafik adaptörünüz için sürücüleri yükledikten sonra, çözünürlüğü 1920 x 1080. olarak ayarlamayı deneyin.

NOT: Çözünürlüğü 1920 x 1080. olarak ayarlayamazsanız, lütfen bu çözünürlükleri destekleyen bir grafik adaptörü sormak için Dell'e başvurun.

## Dell marka olmayan bir masaüstü, taşınabilir bilgisayar veya grafik kartı kullanıyorsanız

#### Windows Vista, Windows 7, Windows 8 veya Windows 8.1'de:

- 1. Yalnızca Windows 8 veya Windows 8.1 için, klasik masaüstüne geçmek için Masaüstü kutucuğunu seçin.
- 2. Masaüstünü sağ tıklatın ve Kişiselleştirme'yi tıklatın.
- 3. Görüntü Ayarlarını Değiştir'i tıklatın.
- 4. Gelişmiş Ayarlar'ı tıklatın.
- 5. Pencerenin üstündeki açıklamadan grafik denetleyicisi sağlayıcınızı tanımlayın (örn. NVIDIA, ATI, Intel vb.).
- 6. Güncellenmiş sürücü için grafik kartı sağlayıcısının web sitesine bakın (örneğin, http://www.ATI.com VEYA http://www.NVIDIA.com).
- 7. Grafik adaptörünüz için sürücüleri yükledikten sonra, çözünürlüğü 1920 x 1080. olarak ayarlamayı deneyin.

#### Windows 10'de:

- 1. Masaüstüne sağ tıklayın ve Görünüm ayarları'na tıklayın.
- 2. Gelişmiş ekran ayarları'na tıklayın.
- 3. Görüntü bağdaştırıcısı özellikleri'ne tıklayın.
- 4. Pencerenin üstündeki açıklamadan grafik denetleyicisi sağlayıcınızı tanımlayın (örn. NVIDIA, ATI, Intel vb.).
- 5. Güncellenmiş sürücü için grafik kartı sağlayıcısının web sitesine bakın (örneğin, http://www.ATI.com VEYA http://www.NVIDIA.com).
- 6. Grafik adaptörünüz için sürücüleri yükledikten sonra, çözünürlüğü 1920 x 1080. olarak ayarlamayı deneyin.

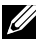

 $\mathscr Q$  NOT: Cözünürlüğü 1920 x 1080. olarak ayarlayamazsanız, lütfen bilgisayarınızın üreticisine başvurun veya 1920 x 1080. video çözünürlüğünü destekleyen bir grafik adaptörü almayı düşünün.

# <span id="page-54-0"></span>Monitörler için Dell Web Yönetimi

Bu monitör, uzaktan erişip Giriş Kaynağı Seçimi, Parlaklık ve Ses Düzeyi gibi ayarları değiştirmenizi sağlayan ağ iletişimi özelliğine sahiptir.

Dell Monitör Web Yönetimi özelliğine erişmeden önce, monitörün arkasındaki RJ45 bağlantı noktasına çalışır durumda bir Ethernet kablosunun bağlı olduğundan emin olun.

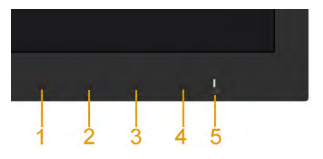

#### **Ethernet Etkin**

Açmak için ön paneldeki Düğme 1 ve Düğme 3'e 3 saniye boyunca basın. Bir ağ simgesi  $\frac{1}{2}$ görüntülenir ve 5 saniye boyunca sol üst köşede kalır.

#### • Ethernet Devre Dışı

Kapatmak için ön paneldeki Düğme 1 ve Düğme 3'e 3 saniye boyunca basın. Bir ağ simgesi  $\frac{1}{26}$  görüntülenir ve 5 saniye boyunca sol üst kösede kalır.

Dell Monitör Web Yönetimi aracına erişmek için bilgisayarınız ve monitörünüzün IP Adresini belirlemeniz gerekmektedir.

1. Uzaktan kumandada Menu (Menü) tusuna basarak ya da ekranda Menu (Menü) > Others (Diğerleri) alanına giderek monitörün IP Adresini görüntüleyin. Varsayılan olarak IP Adresi 10.0.50.100 olarak belirlenmiştir.

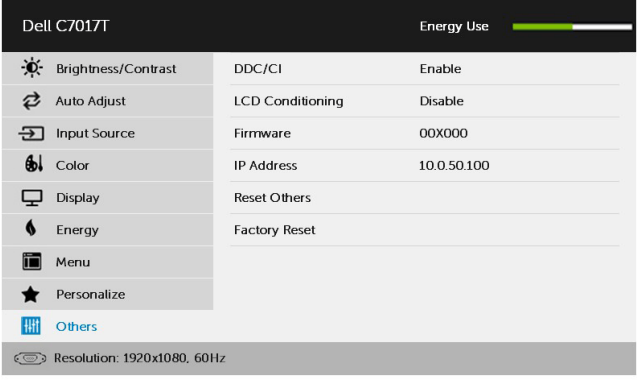

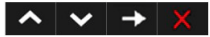

2. Bilgisayarın IP Properties (IP Özellikleri) sekmesinden, Şu IP Adresini kullan öğesini seçerek bir IP Adresi belirleyin ve aşağıdaki değerleri girin: IP Adresi için: 10.0.50.101 ve Alt Ağ Maskesi için: 255.0.0.0 (diğer tüm alanları boş bırakın).

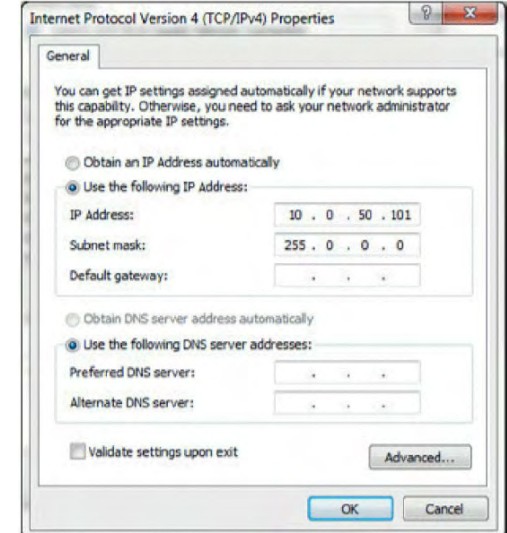

3. IP Adresi yapılandırması şu şekilde görünmelidir:

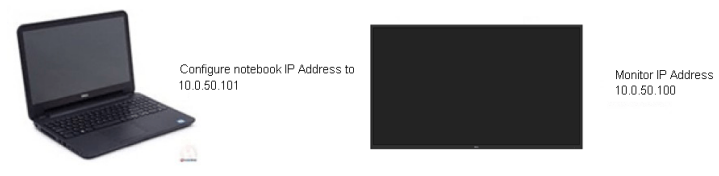

Web yönetim aracına erişmek ve bu aracı kullanmak için şu adımları izleyin:

1. Bir web tarayıcısı açın ve monitörün IP Adresini (10.0.50.100) adres çubuğuna girin.

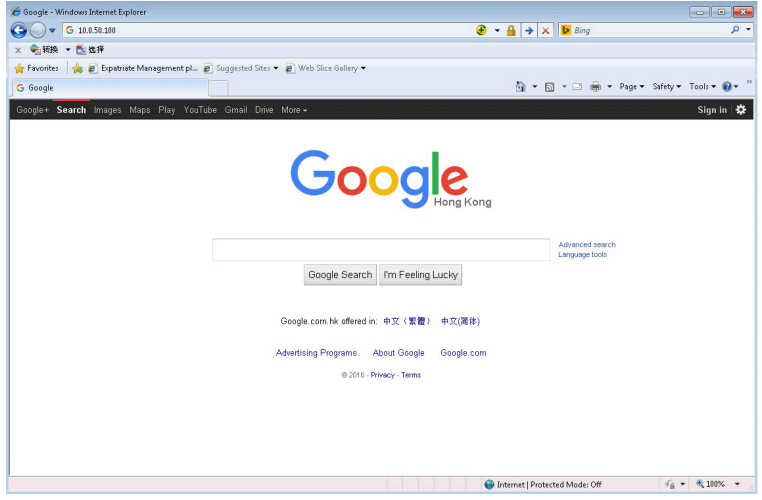

2. Oturum açma sayfası açılır. Devam etmek için Yönetici Parolasını girin.

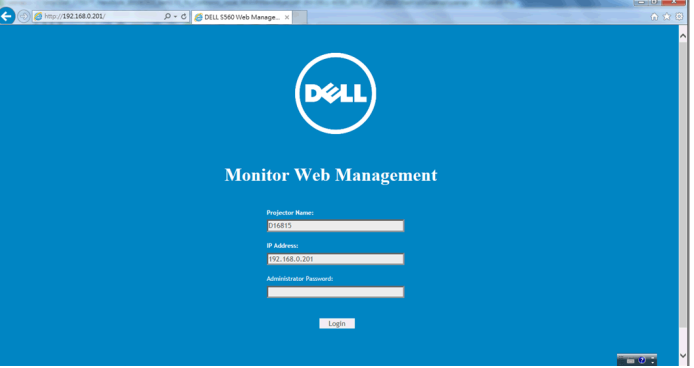

### 3. Home sayfası (Ana Sayfa) açılır:

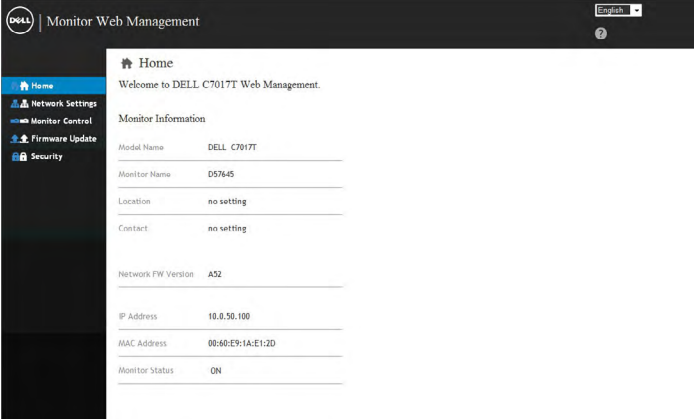

4. Ağ ayarlarını görüntülemek için Network Settings (Ağ Ayarları) sekmesine tıklayın.

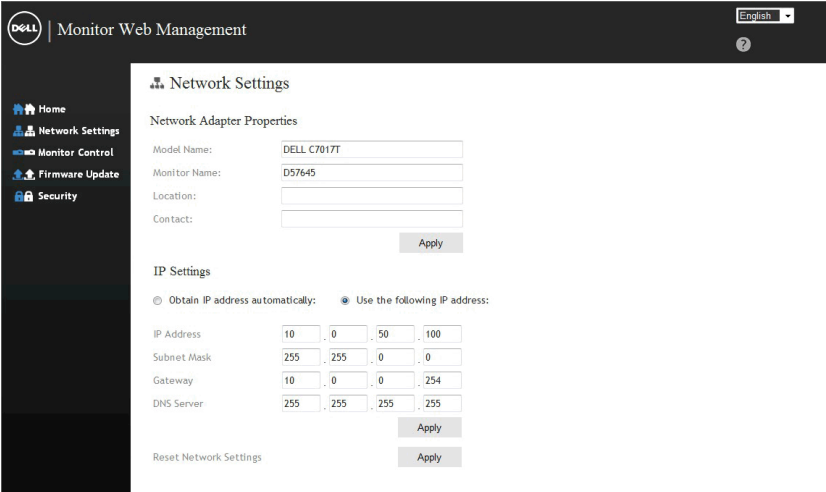

5. Monitörün durumunu görmek için Monitor Control (Monitör Kontrolü) öğesine tıklayın. Web Yönetiminde monitör bilgilerinin güncellenmesi yaklaşık 3 ila 5 dakika sürer.

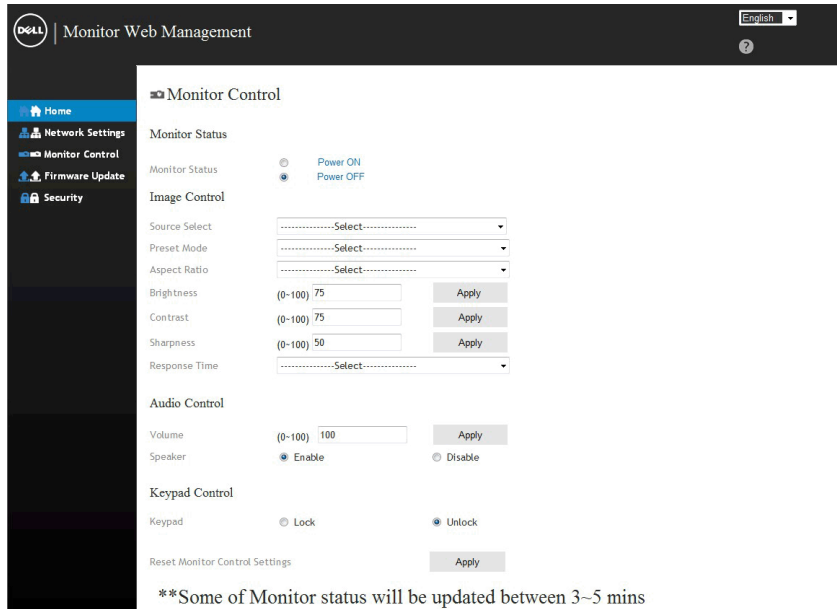

6. Bir parola belirlemek için Security (Güvenlik) öğesine tıklayın.

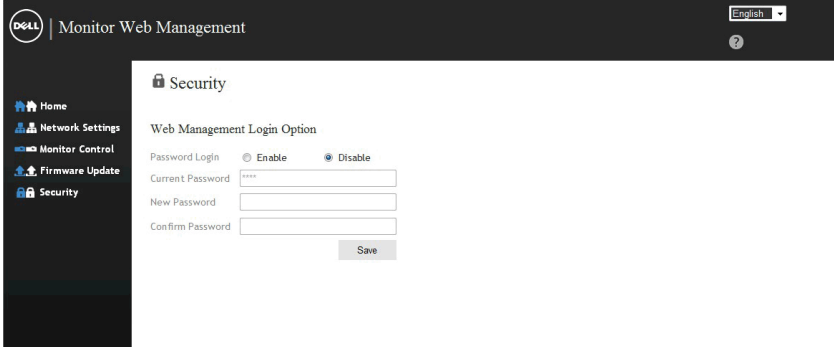

7. Monitörünüzün ağ kartına yönelik Aygıt Yazılımını güncelleyin. Varsa, www.dell.com/support adresindeki Dell Destek web sitesinden en son ağ aygıt yazılımını indirebilirsiniz.

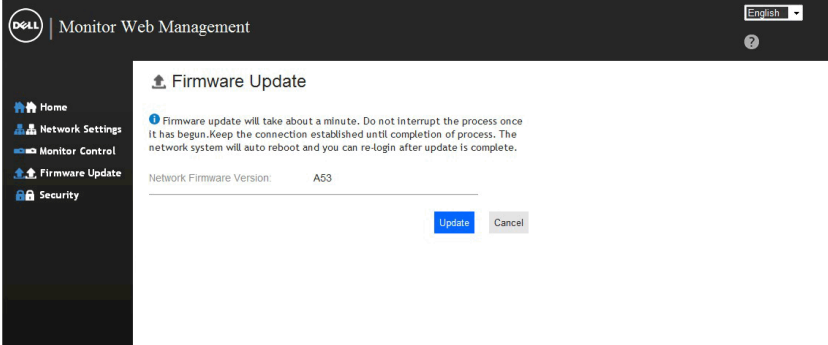

# <span id="page-60-0"></span>Sorun Giderme

 $\sqrt{\Lambda}$  UYARI: Bu bölümdeki yordamlardan birine başlamadan önce, Güvenlik Talimatları

## Kendi Kendini Sınama

Monitörünüzün düzgün çalışıp çalışmadığını kontrol etmenizi sağlayan monitörünüz bir kendi kendine sınama özelliği sağlar. Monitörünüz ve bilgisayarınız düzgün olarak bağlıysa, ancak monitör ekranı siyah kalırsa, aşağıdaki adımları izleyerek monitör kendi kendine sınamasını çalıştırın:

- 1. Bilgisayarınızı ve monitörünüzü kapatın.
- 2. Video kablolarını bilgisayarın arkasından çıkarın. Uygun Oto-Test işlemini sağlamak için, tüm VGA, DP, HDMI1/MHL, HDMI2, HDMI3 kablolarını bilgisayarın arkasından çıkarın.
- 3. Monitörü açın.

Monitör bir video sinyali alamazsa ve düzgün çalışıyorsa kayan iletişim kutusu ekranda görünmelidir (siyah arka planda). Kendi kendini sınama modundayken, güç LED'i beyaz kalır. Ayrıca, seçili girişe bağlı olarak, aşağıda gösterilen iletişim kutularından biri sürekli olarak ekran boyunca kayar.

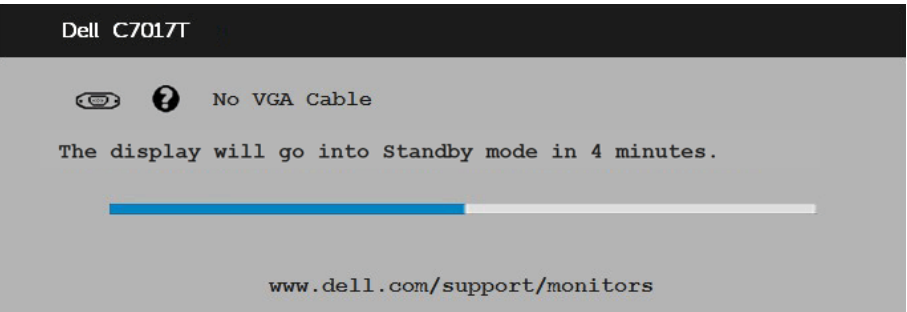

- 4. Video kablosu devre dışı kalırsa veya zarar görürse bu kutu ayrıca normal sistem calışması sırasında görünür. **standby mode (Bekleme modu)** Bu durumda bırakılırsa monitör 4 dakika sonra Güç Tasarrufu Moduna girer.
- 5. Monitörünüzü kapatın ve video kablosunu yeniden bağlayın; sonra hem bilgisayarınızı hem de monitörünüzü açın.

Önceki yordamı kullandıktan sonra monitör ekranınız boş kalırsa, monitörünüz düzgün çalıştığından video denetleyicisini ve bilgisayarı kontrol edin.

# <span id="page-61-0"></span>Dahili Tanılar

Monitörünüzde ekranın anormalliklerini, monitörünüzde veya bilgisayarınızda ve video kartınızda karşılaştığınız sorunları belirlemenize yardımcı olan dahili bir tanı aracı bulunur.

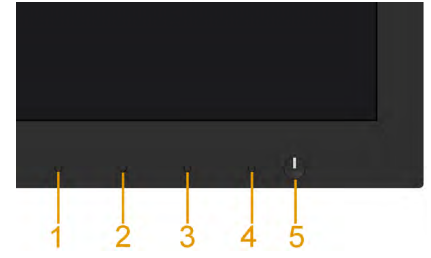

 $\mathscr{D}$  NOT: Dahili tanıyı yalnızca video kablosu takılıyken ve monitör kendi kendini sınama modundayken çalıştırabilirsiniz.

Dahili tanıyı çalıştırmak için:

- 1. Ekranın temiz olduğundan (ekran yüzeyinde hiç toz partikülü olmadığından) emin olun.
- 2. Video kablolarını bilgisayarınızın veya monitörünüzün arkasından çıkarın. Monitör kendi kendini sınama moduna girer.
- 3. Ön paneldeki 1. Düğmeye 5 saniye boyunca basın. Gri bir ekran görüntülenir.
- 4. Dikkatlice ekrandaki anormallikleri inceleyin.
- 5. Ön paneldeki Düğme 1'e yeniden basın. Ekranın rengi kırmızıya döner.
- 6. Anormallikler için ekranı inceleyin.
- 7. Görüntüdeki yeşil, mavi, siyah, beyaz ekranları incelemek için adım 5 ve 6'yı tekrarlayın.

Metin ekranı göründüğünde test tamamlanır. Çıkmak için Düğme 1'e yeniden basın.

Dahili tanı aracı kullanılırken ekran anormalliği algılamıyorsanız, monitör düzgün çalışmaktadır. Video kartını ve bilgisayarı kontrol edin.

# <span id="page-62-0"></span>Genel Sorunlar

Aşağıdaki tabloda karşılaşabileceğiniz genel monitör sorunları ve olası çözümleri hakkında genel bilgiler bulunur.

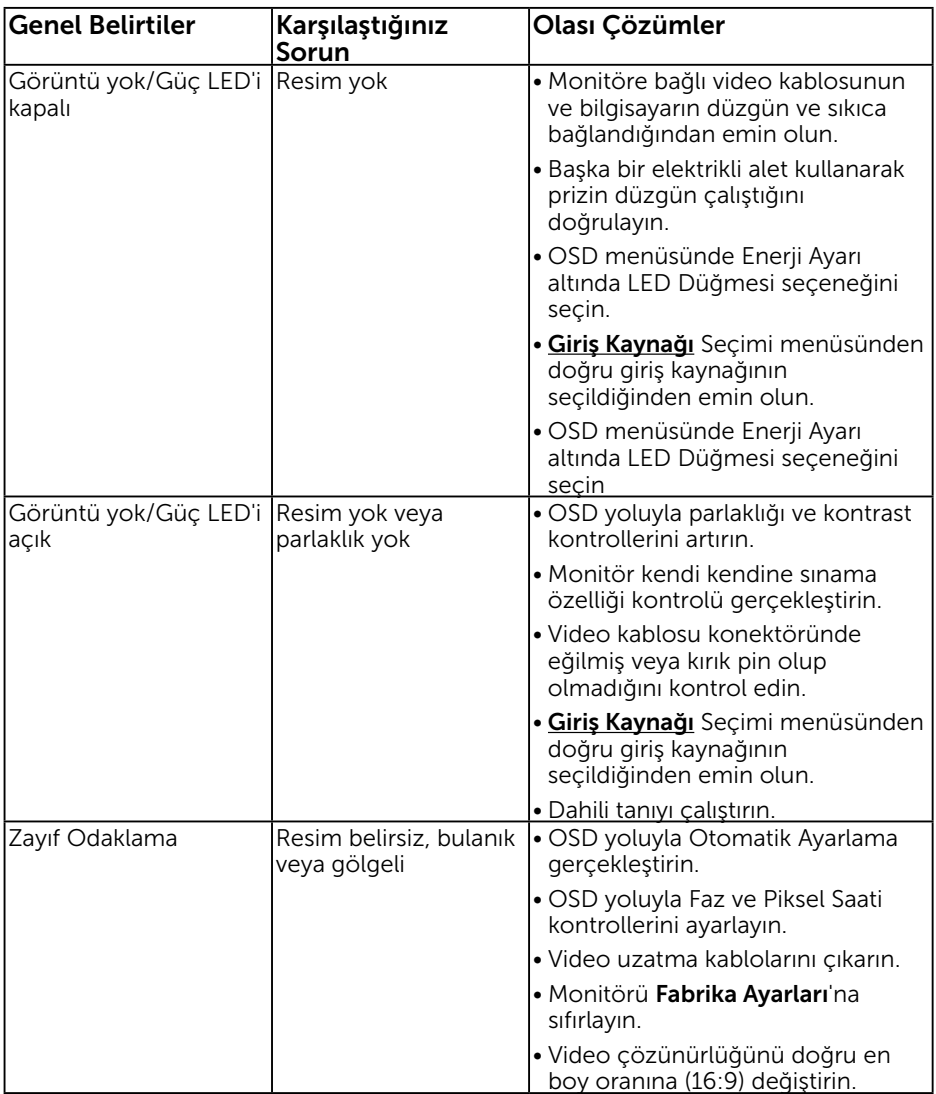

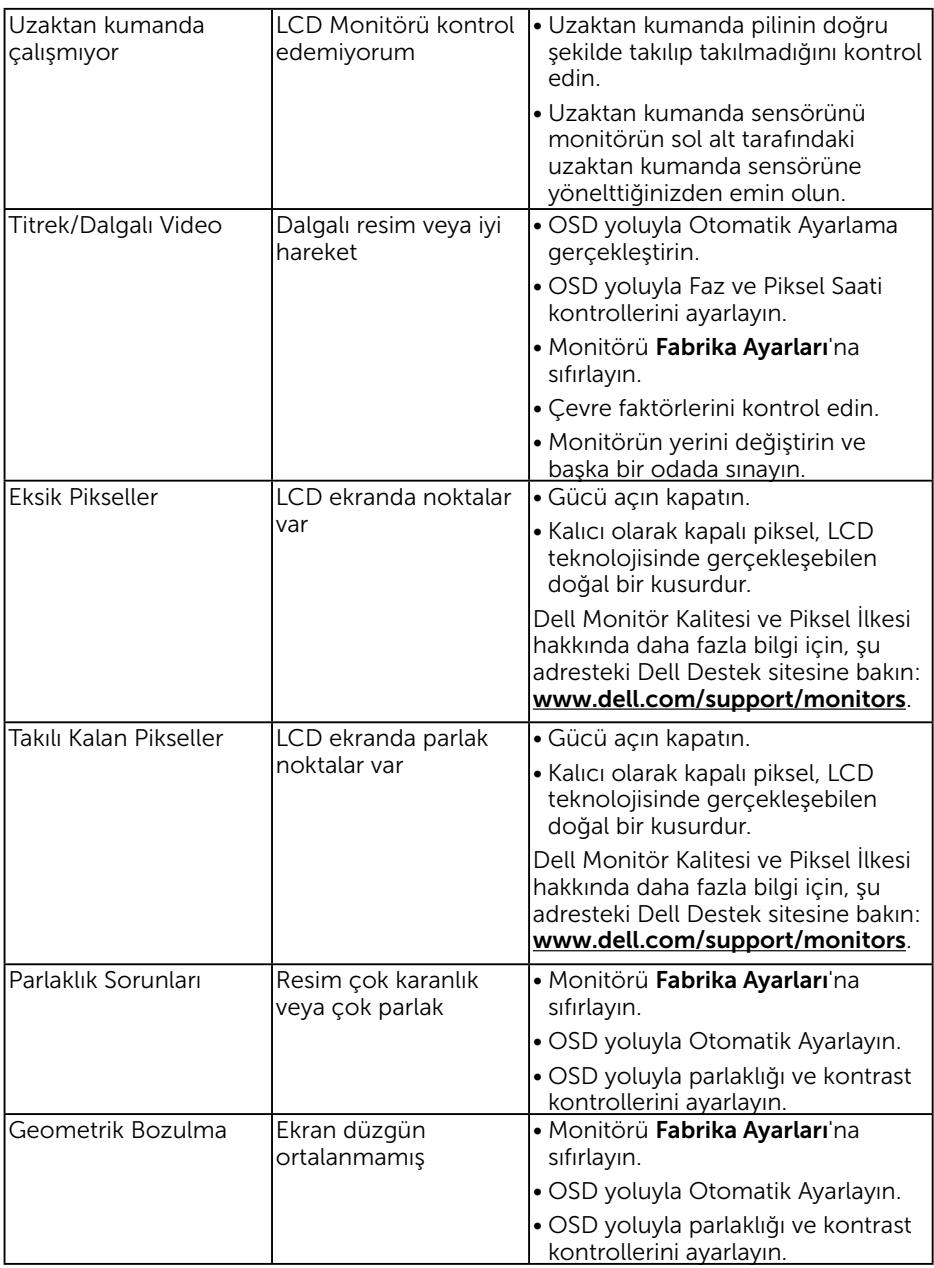

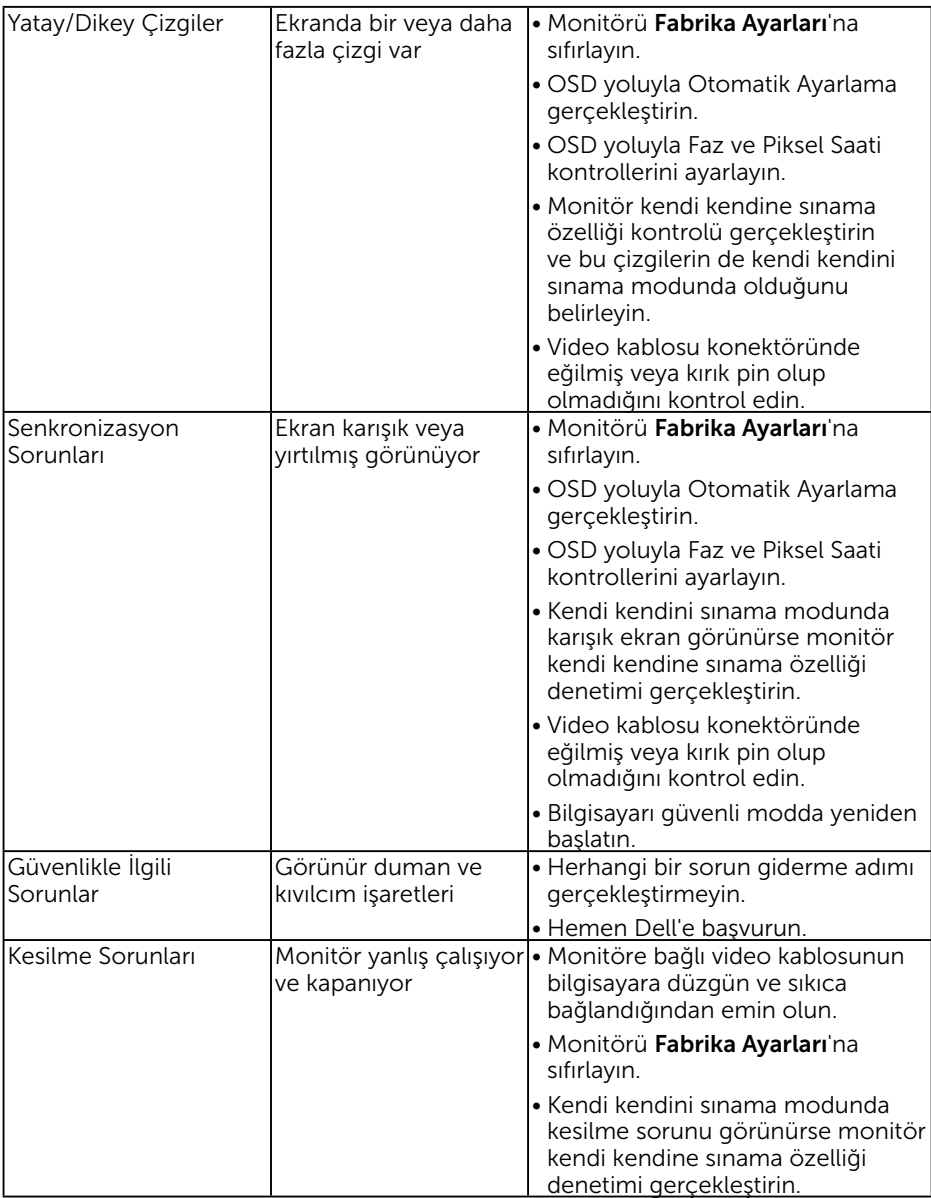

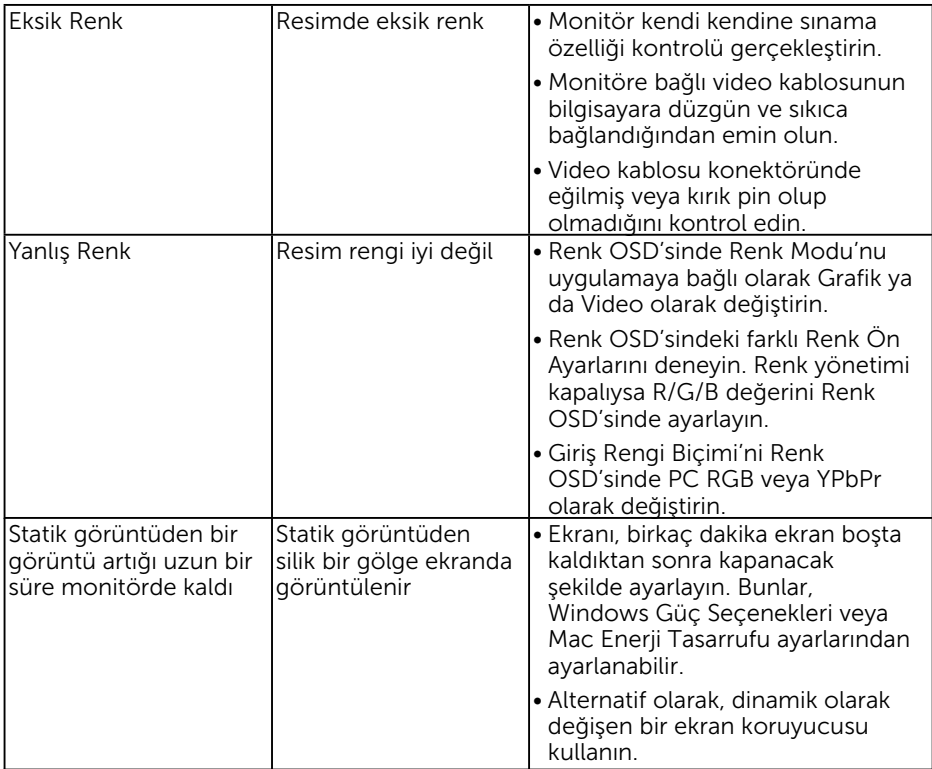

# <span id="page-66-0"></span>Ürüne Özgü Sorunlar

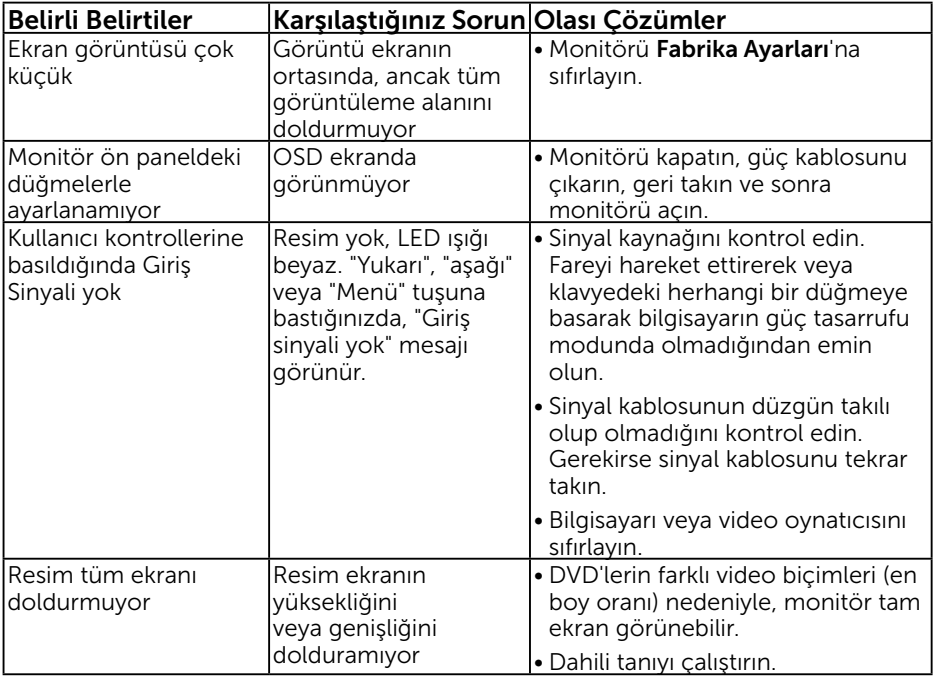

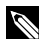

NOT: DP, HDMI1/MHL, HDMI2, HDMI3 modu seçildiğinde, Otomatik Ayarlama işlevi kullanılamaz.

# Evrensel Seri Veri Yolu'na (USB) Özgü Sorunlar

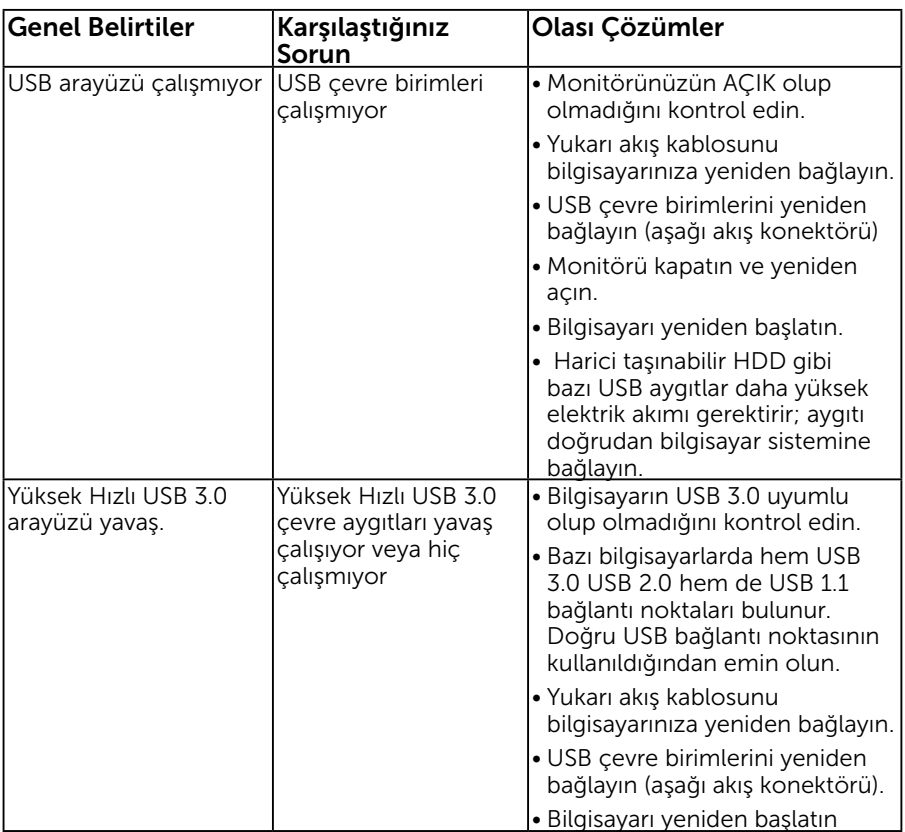

# Mobil Yüksek Tanımlı Bağlantı (MHL) Sorunları

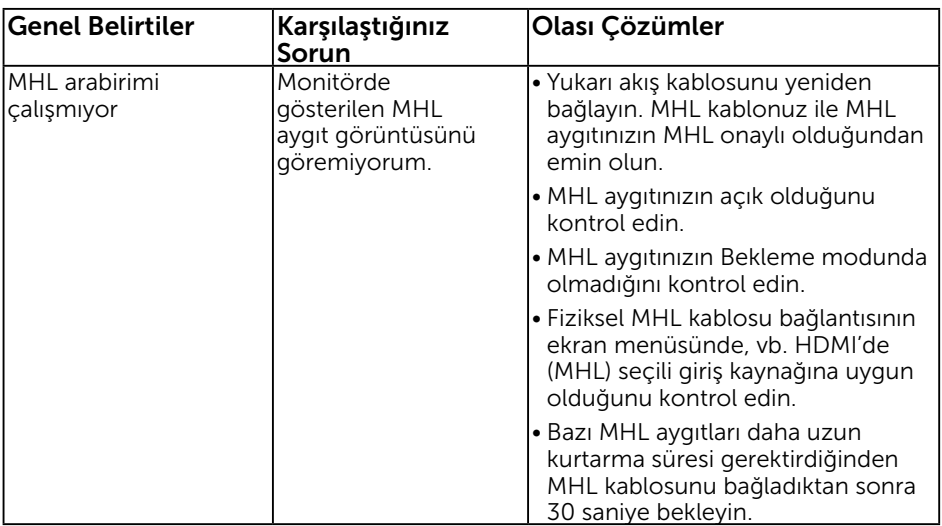

### Dokunmatik Sorunları

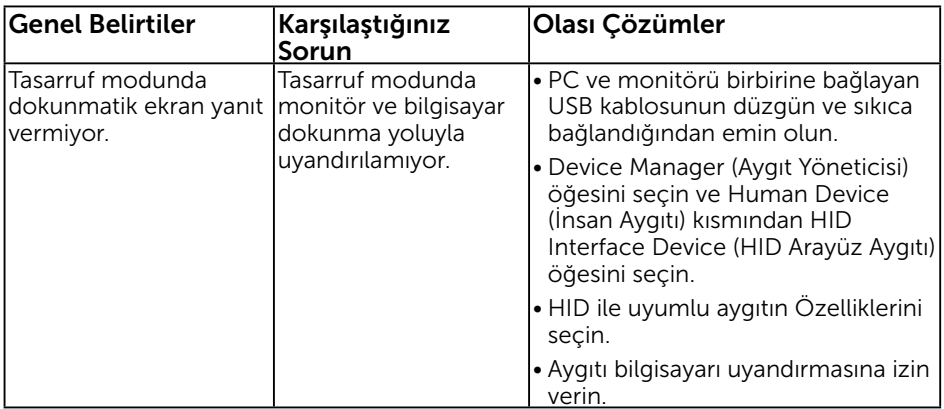

# <span id="page-69-0"></span>Ethernet Sorunları

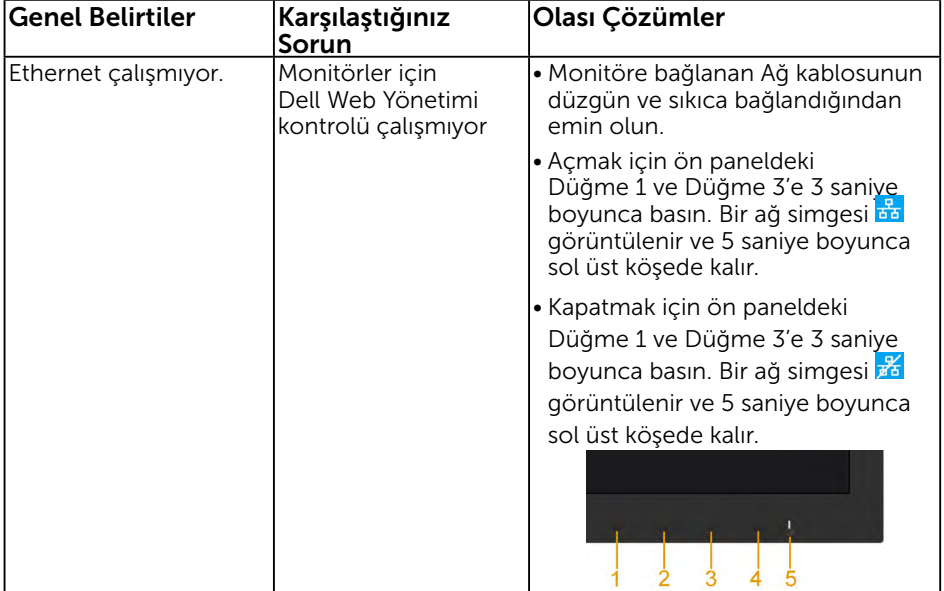

```
Ek
```
# Güvenlik Talimatları

 $\sqrt{N}$  UYARI: Bu dokümantasyonda belirtilenler haricinde kontrollerin, ayarlamaların veya yordamların kullanımı şoka, elektrik hasarlarına ve/veya mekanik zararlara neden olabilir.

Güvenlik talimatları hakkında bilgi için, bkz. *Ürün Bilgileri Kılavuzu*.

## FCC Bildirimleri (Yalnızca ABD) ve Diğer Yasal Düzenleme Bilgileri

FCC bildirimleri ve diğer yasal düzenleme bilgileri için, www.dell.com\regulatory\_ compliance adresindeki yasal düzenleme uyumluluğu web sitesine bakın.

#### Bu aygıt FCC kurallarının 15. Maddesine uyar. Çalıştırma aşağıdaki iki koşula tabidir:

- (1) bu aygıt zararlı girişime neden olmayabilir
- (2) bu aygıt istenmeyen çalışmalara neden olabilen girişimler de dahil herhangi bir girişimi kabul etmelidir

# Dell'le Bağlantı Kurma

Amerika'daki müşteriler için, 800-WWW-DELL (800-999-3355) numarasını arayın.

 $\mathscr{U}$  NOT: Etkin bir Internet bağlantısı yoksa satın alma faturasında, paket fisinde veya Dell ürün kataloğunda iletişim bilgilerini bulabilirsiniz.

Dell, birçok çevrimiçi ve telefona bağlı destek ve hizmet seçenekleri sunar. Kullanılabilirlik ülkeye veya ürüne göre değişir ve bazı hizmetler

alanınızda kullanılamayabilir.

Çevrimiçi monitör destek içeriği almak için:

1. www.dell.com/support/monitors adresini ziyaret edin

Satışlar, teknik destek veya müşteri hizmetleri konularında Dell'e başvurmak için:

- 1. www.dell.com/support adresini ziyaret edin.
- 2. Sayfanın sol üstündeki Bir Ülke/Bölge Seçin açılır menüsünden ülkenizi veya bölgenizi doğrulayın.
- 3. Sayfanın sol üst tarafındaki Bize Başvurun düğmesini tıklatın.
- 4. İhtiyacınıza göre uygun hizmeti veya destek bağlantısını seçin.
- 5. Sizin için uygun Dell'e başvurma yöntemini seçin.

# Enerji etiketi ve ürün bilgi sayfası için AB ürün veritabanı

C7017T: https://eprel.ec.europa.eu/qr/346011